# Monitor Dell P2217H/P2317H/ P2317HWH/P2417H/P2717H Ghid de utilizare

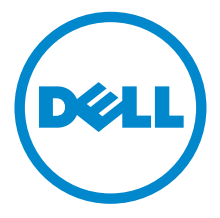

Model: P2217H/P2317H/P2317HWH/P2417H/P2717H

Model reglementat: P2217Hb, P2217Hc, P2317Hb, P2317Hf, P2317Ht, P2317HWHb, P2417Hb, P2417Hc, P2717Ht

# Note, atenționări și avertizări

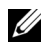

NOTĂ: O NOTĂ indică informații importante care contribuie la utilizarea optimă a computerului.

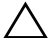

ATENȚIE: O ATENȚIONARE indică posibilitatea de avarii hardware sau de pierdere a datelor în cazul nerespectării instrucțiunilor.

 $\bigwedge$  AVERTISMENT: O AVERTIZARE indică posibilitatea de pagube materiale, vătămări corporale sau moarte.

2019 - 04 Rev. A06

\_\_\_\_\_\_\_\_\_\_\_\_\_\_\_\_\_\_\_\_

Drepturi de autor © 2016-2019 Dell Inc. Toate drepturile sunt rezervate.

Acest produs este protejat de legislația S.U.A. și internațională privind drepturile de autor și drepturile de proprietate intelectuală. Dell™ și sigla Dell sunt mărci comerciale ale Dell Inc. în Statele Unite și/sau în alte jurisdicții. Toate celelalte mărci și nume menționate în prezentul document pot fi mărci comerciale ale proprietarilor acestora.

# **Cuprins**

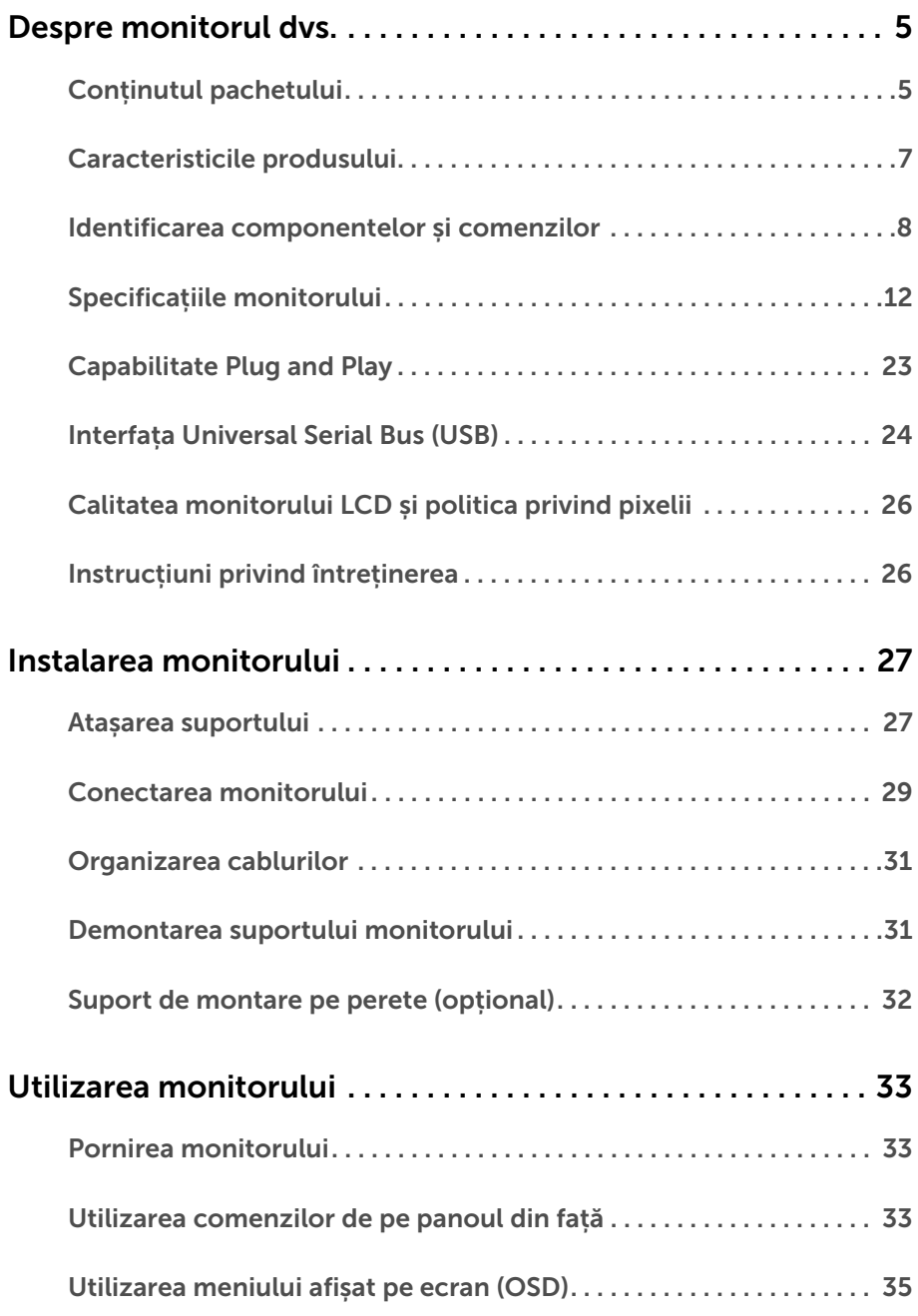

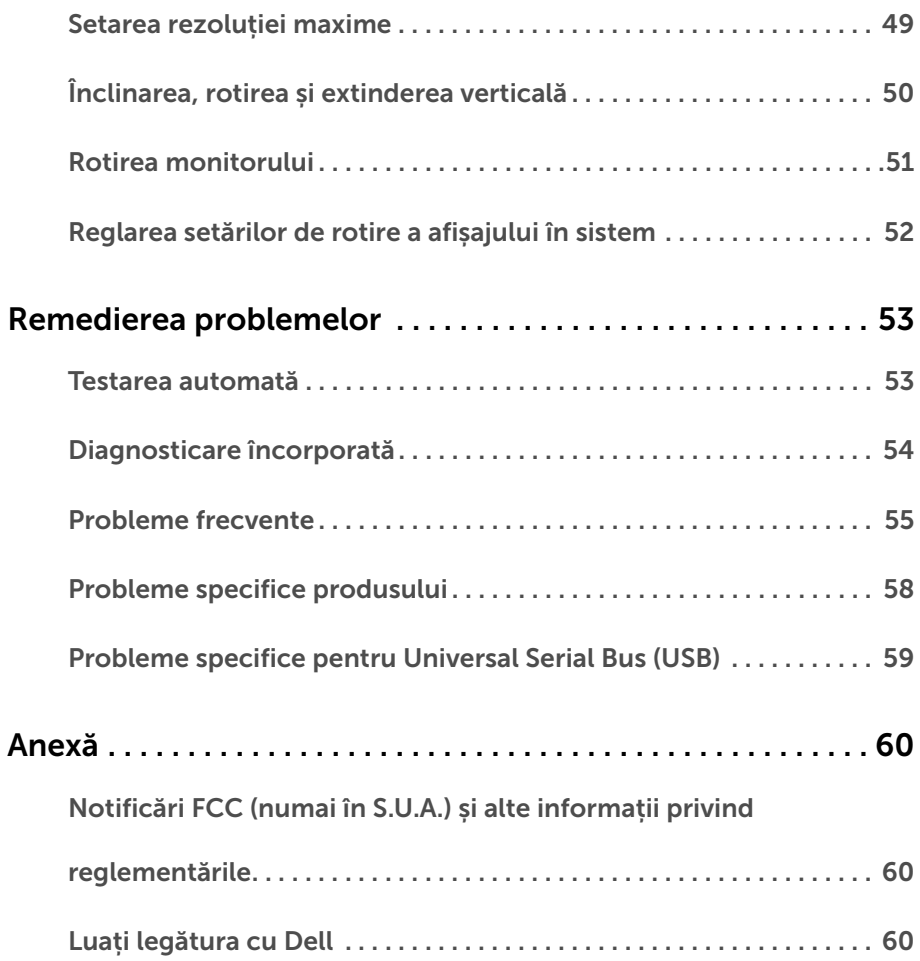

### <span id="page-4-1"></span><span id="page-4-0"></span>Conținutul pachetului

Monitorul este expediat cu componentele prezentate mai jos. Asigurați-vă că ați primit toate componentele și [Luați legătura cu Dell](#page-59-3) verificați dacă lipsește ceva.

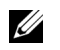

NOTĂ: Unele elemente pot fi opționale, nefiind așadar expediate cu monitorul. Este posibil ca unele caracteristici sau suporturi media să nu fie disponibile în unele țări.

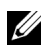

NOTĂ: Pentru instalarea cu orice alt suport, consultați instrucțiunile din ghidul de instalare al suportului respectiv.

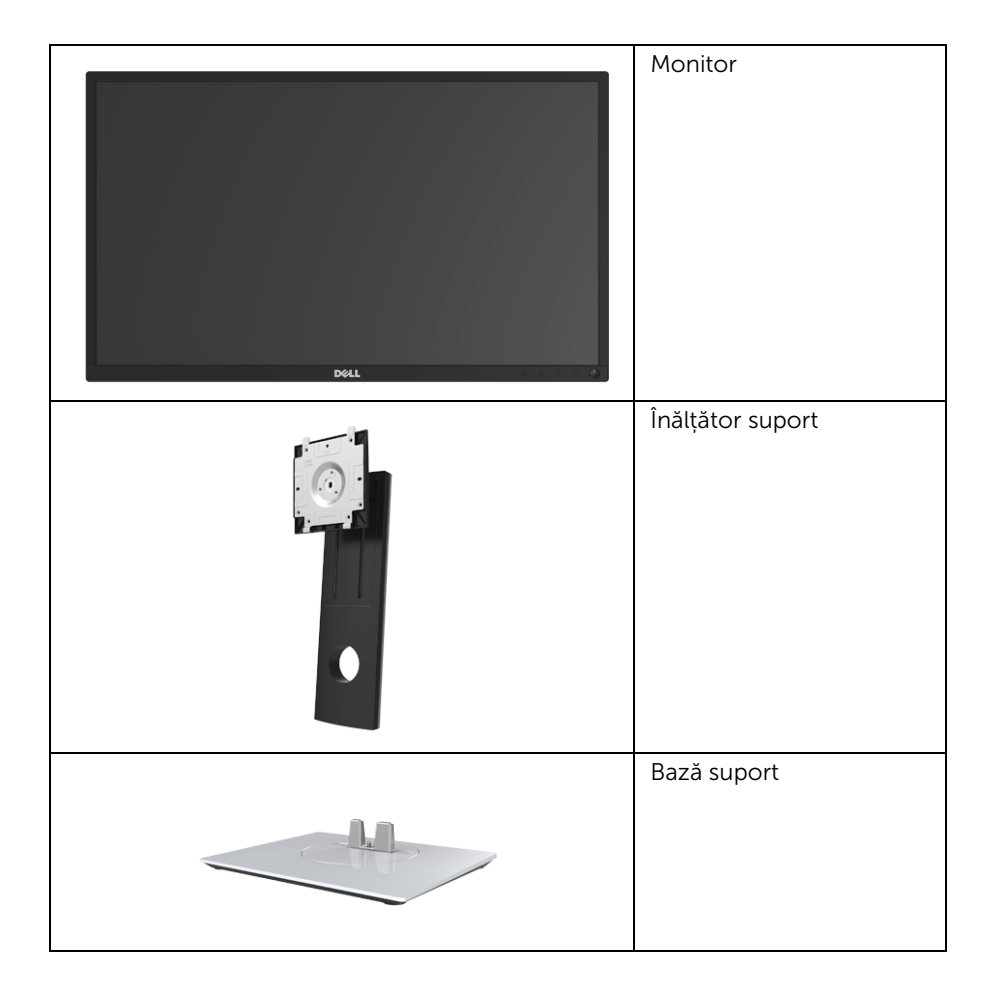

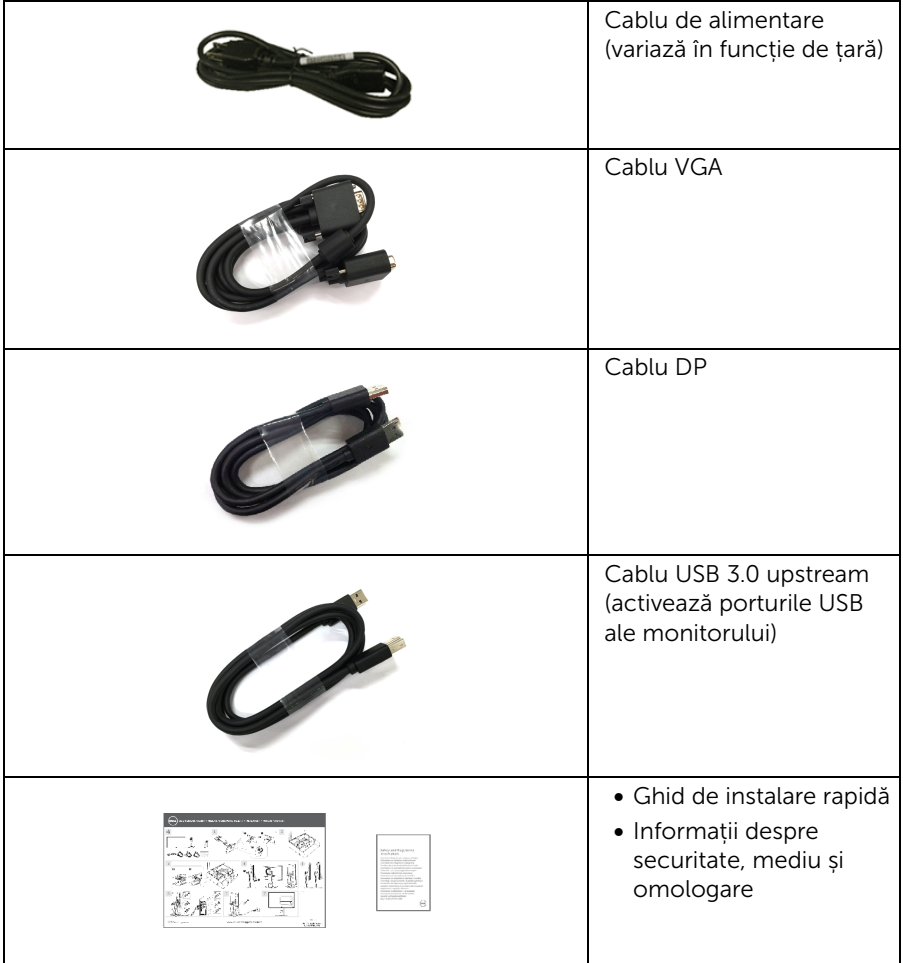

## <span id="page-6-0"></span>Caracteristicile produsului

Afișajul cu panou plat Dell P2217H/P2317H/P2317HWH/P2417H/P2717H este echipat cu un ecran cu cristale lichide (LCD) cu iluminare LED, tranzistori cu peliculă subțire (TFT) și matrice activă. Caracteristicile monitorului includ:

- P2217H: Suprafață vizibilă (diagonală) de 54,6 cm (21,5 inci). Rezoluție: Până la 1920 x 1080 prin VGA, DisplayPort și HDMI, cu posibilitatea de afișare pe tot ecranul a rezoluțiilor mai mici.
- P2317H/P2317HWH: Suprafață vizibilă (diagonală) de 58.4 cm (23 inci). Rezoluție: Până la 1920 x 1080 prin VGA, DisplayPort și HDMI, cu posibilitatea de afișare pe tot ecranul a rezoluțiilor mai mici.
- P2417H: Suprafață vizibilă (diagonală) de 60,5 cm (23,8 inci). Rezoluție: Până la 1920 x 1080 prin VGA, DisplayPort și HDMI, cu posibilitatea de afișare pe tot ecranul a rezoluțiilor mai mici.
- P2717H: Suprafață vizibilă (diagonală) de 68,6 cm (27 inci). Rezoluție: Până la 1920 x 1080 prin VGA, DisplayPort și HDMI, cu posibilitatea de afișare pe tot ecranul a rezoluțiilor mai mici.
- Gamă de culori 72% NTSC.
- Posibilitate de reglare prin înclinare, rotire, înălțare și pivotare.
- Suport demontabil și orificii de montare la 100 mm conform standardelor Asociației de Standarde Electronice Video (VESA™) pentru soluții flexibile de montare.
- Conectivitate digitală cu DisplayPort și HDMI.
- Echipat cu 1 port USB upstream și 4 porturi USB downstream.
- Capabilitate plug and play dacă este acceptată de sistemul dvs.
- Meniuri afișate pe ecran (OSD) pentru simplificarea configurării și optimizarea ecranului.
- Fantă pentru blocaj de securitate.
- Blocaj pentru suport.
- Consum de 0,3 W în modul inactiv.
- Afișarea consumului de energie al monitorului în timp real.
- Optimizează confortul vizionării datorită ecranului fără scintilație și a funcției ComfortView, care minimizează emisiile de lumină albastră.

## <span id="page-7-0"></span>Identificarea componentelor și comenzilor

#### Vedere din față

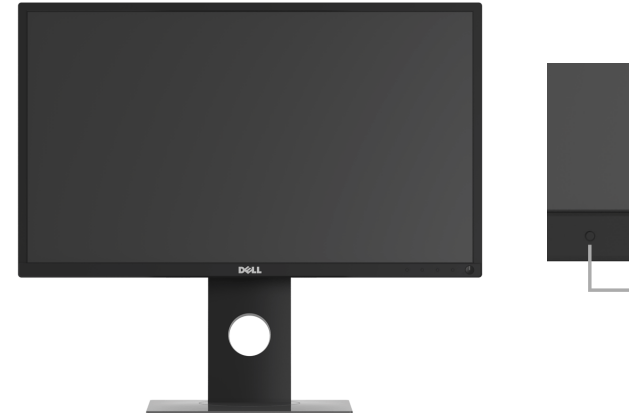

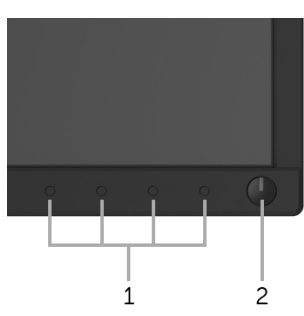

#### Comenzi de pe panoul din față

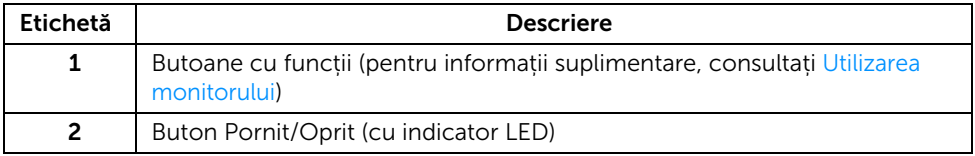

#### Vedere din spate

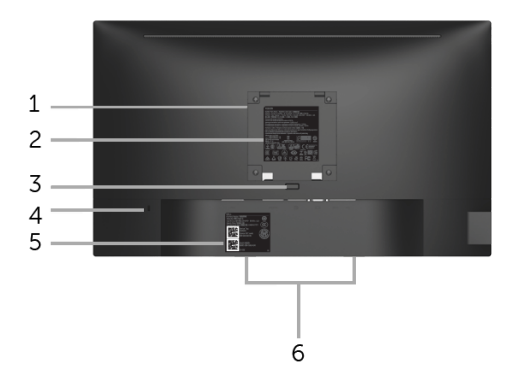

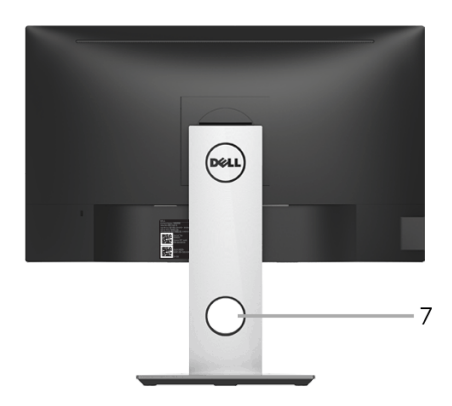

#### Vedere din spate cu suportul monitorului

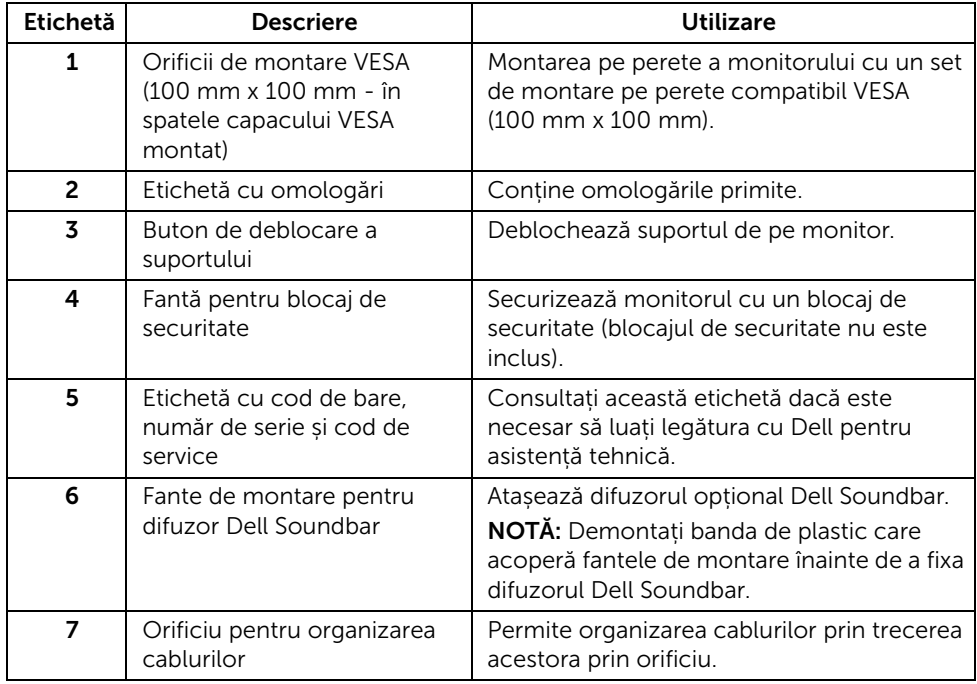

#### Vedere laterală

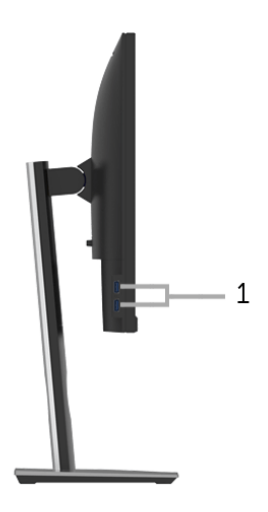

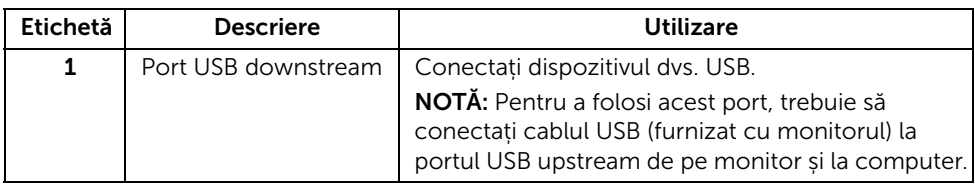

#### <span id="page-10-0"></span>Vedere de jos

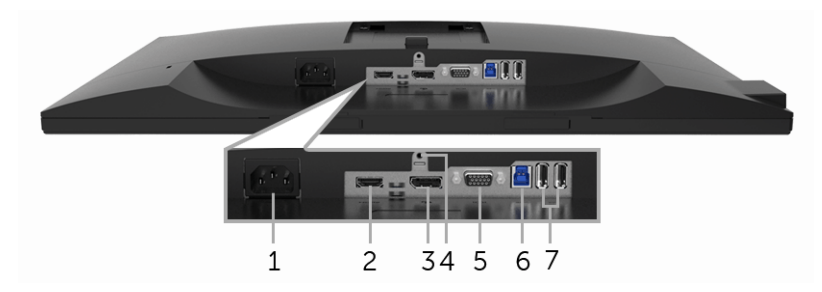

#### Vedere de jos fără suportul monitorului

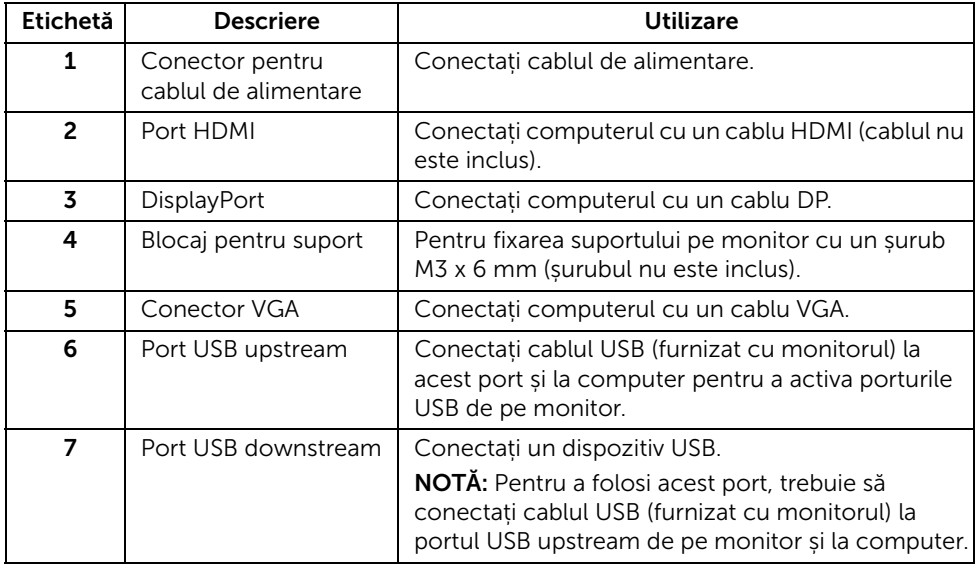

## <span id="page-11-1"></span><span id="page-11-0"></span>Specificațiile monitorului

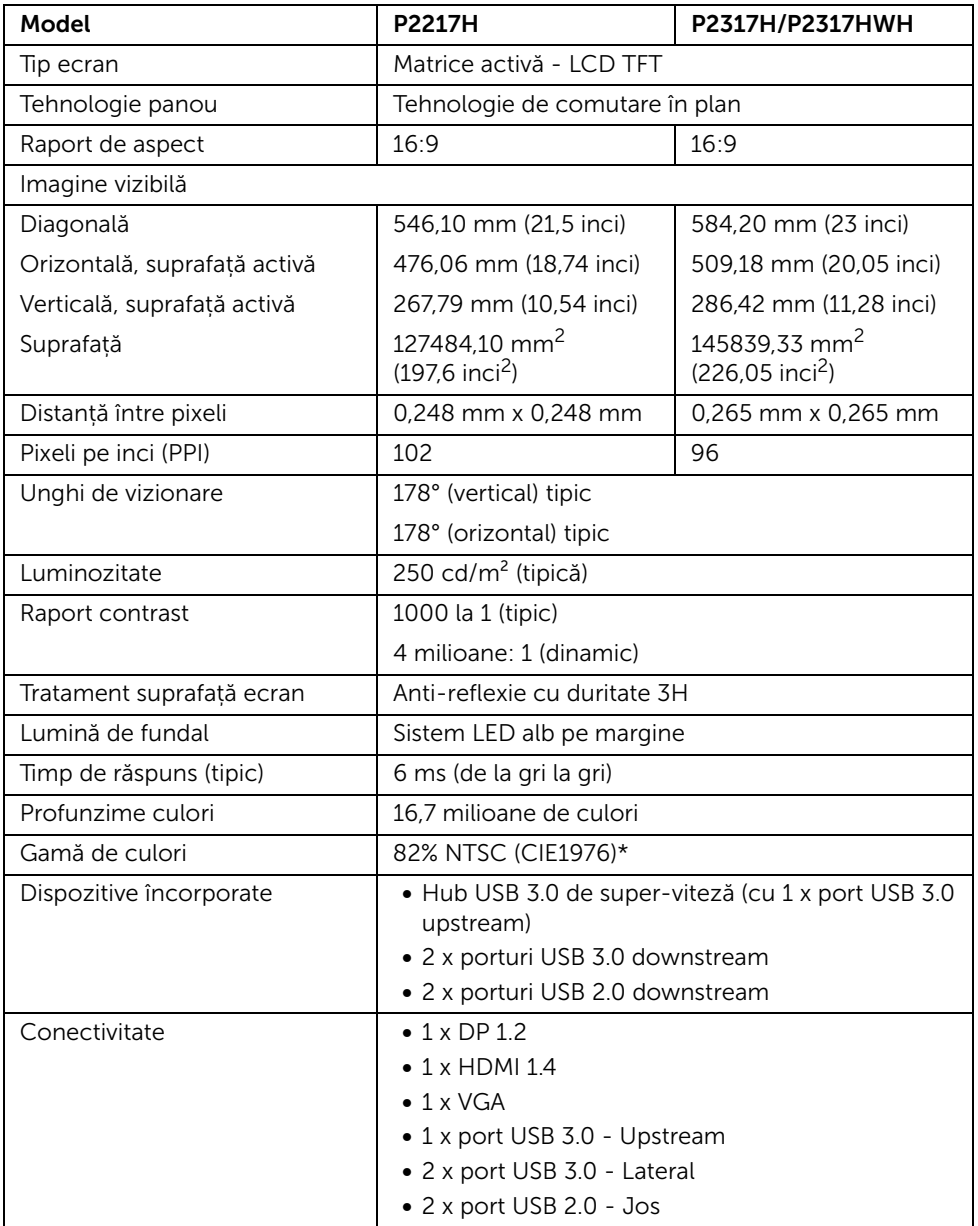

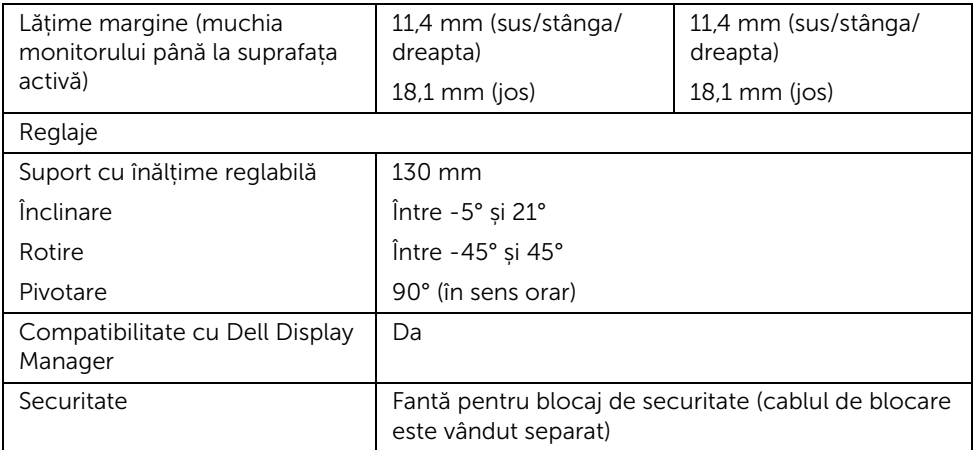

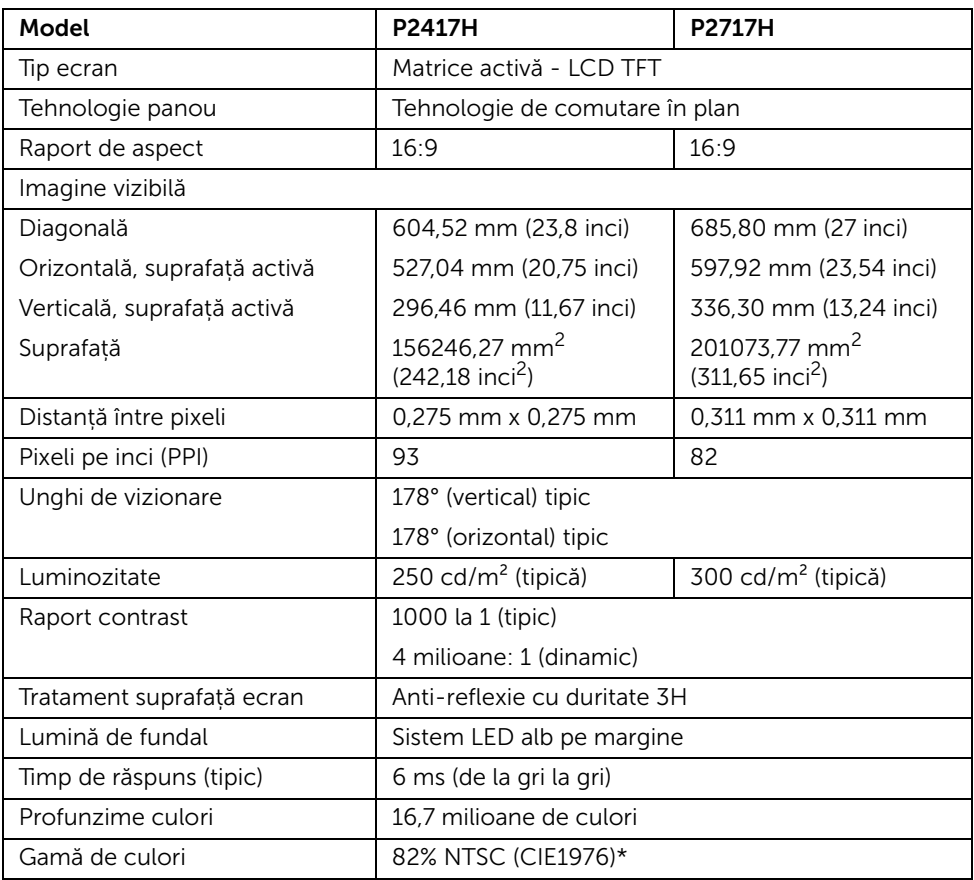

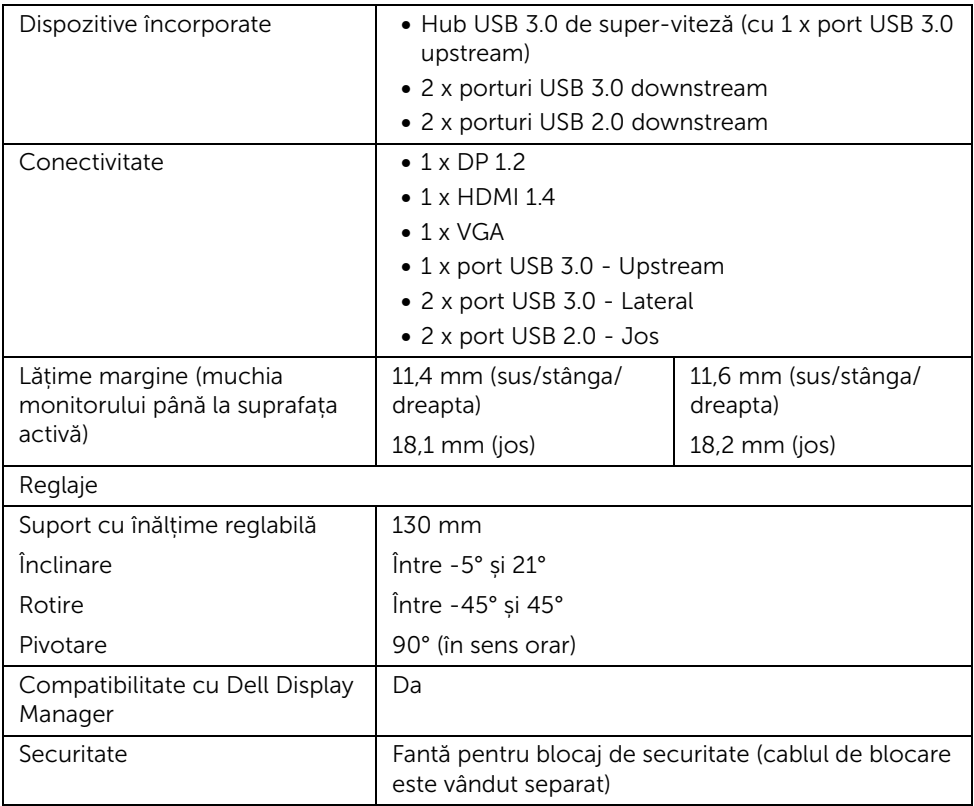

\* Gama de culori (tipică) este determinată conform standardelor de testare CIE1976 (82% NTSC) și CIE1931 (72% NTSC).

#### Specificațiile rezoluției

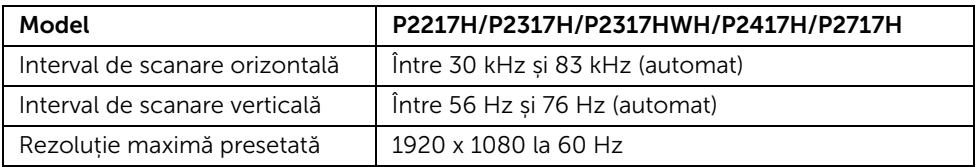

#### Moduri video acceptate

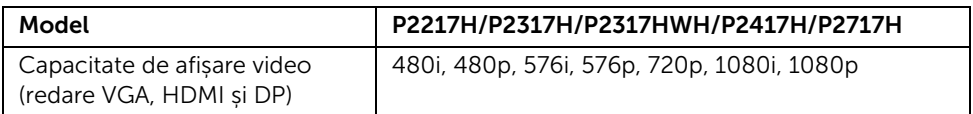

#### Moduri de afișare presetate

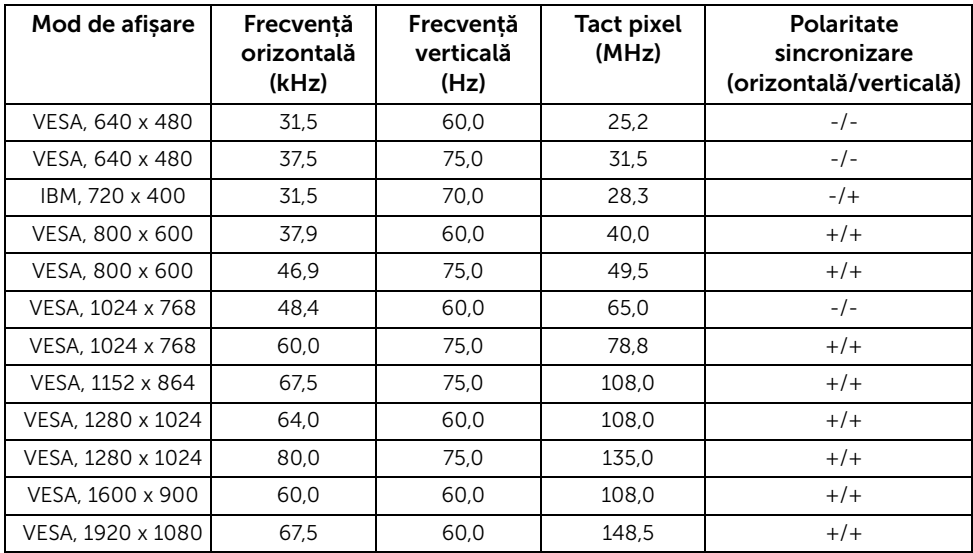

#### Specificații electronice

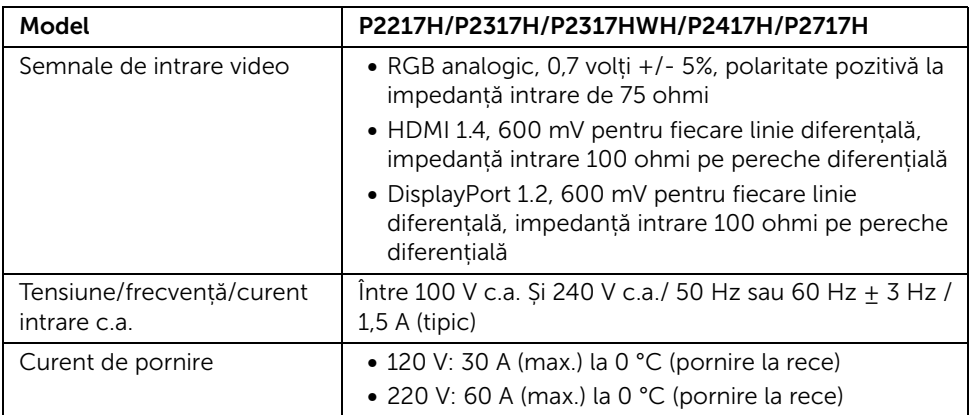

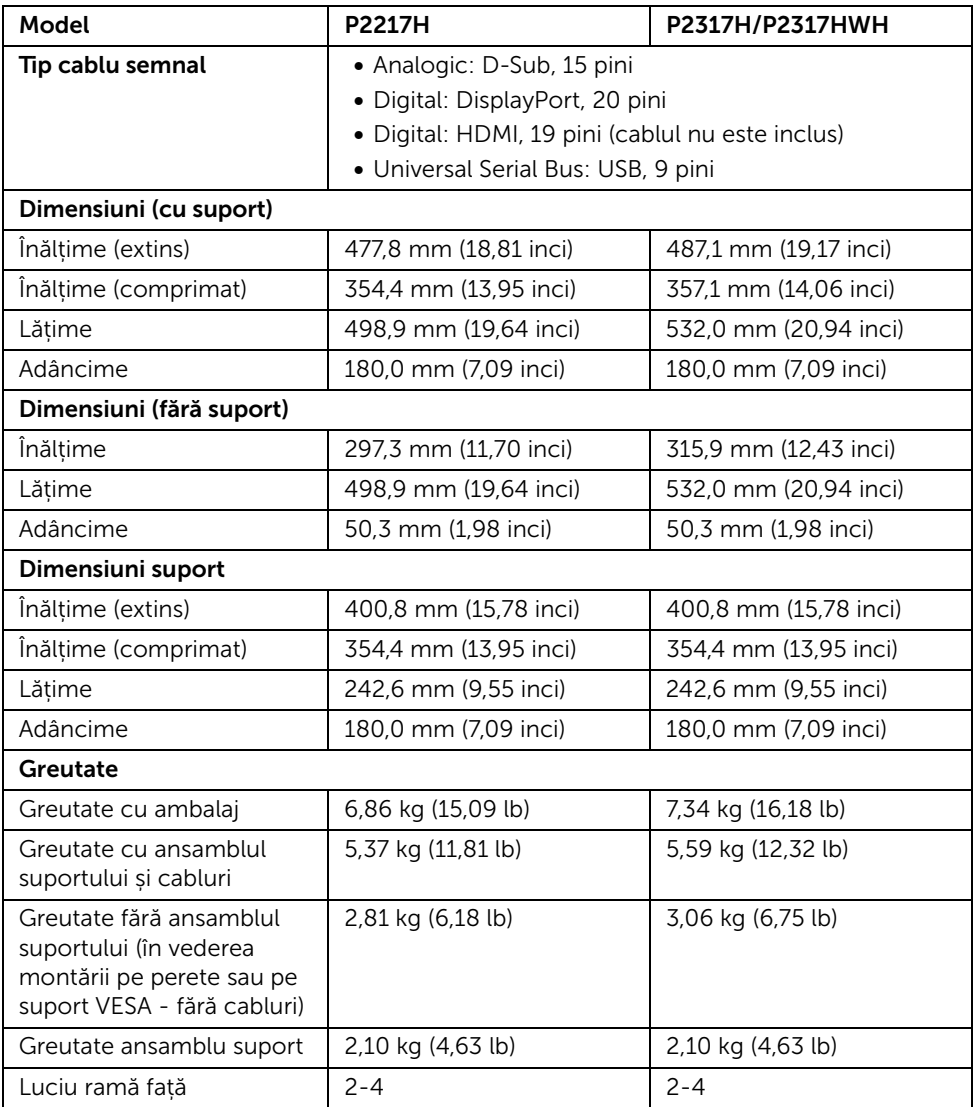

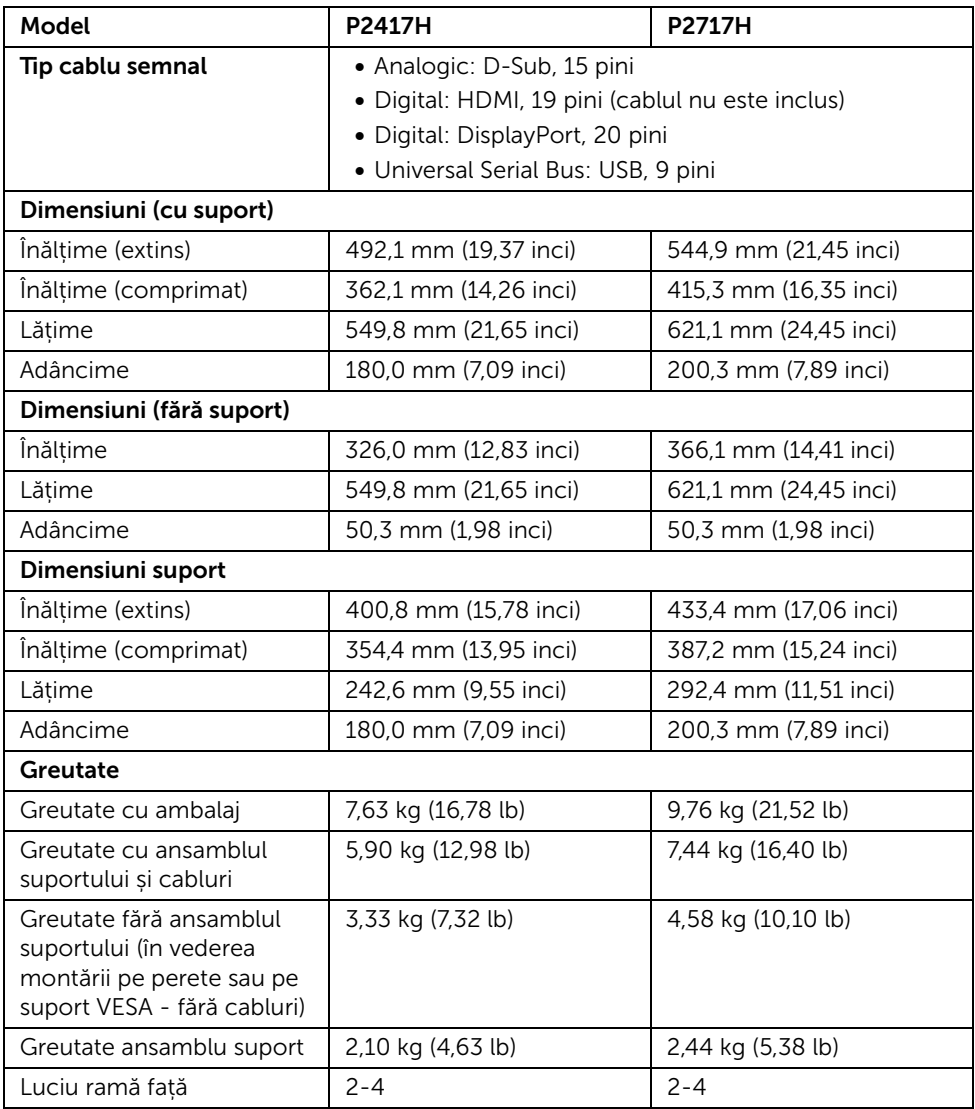

#### Caracteristici mediu

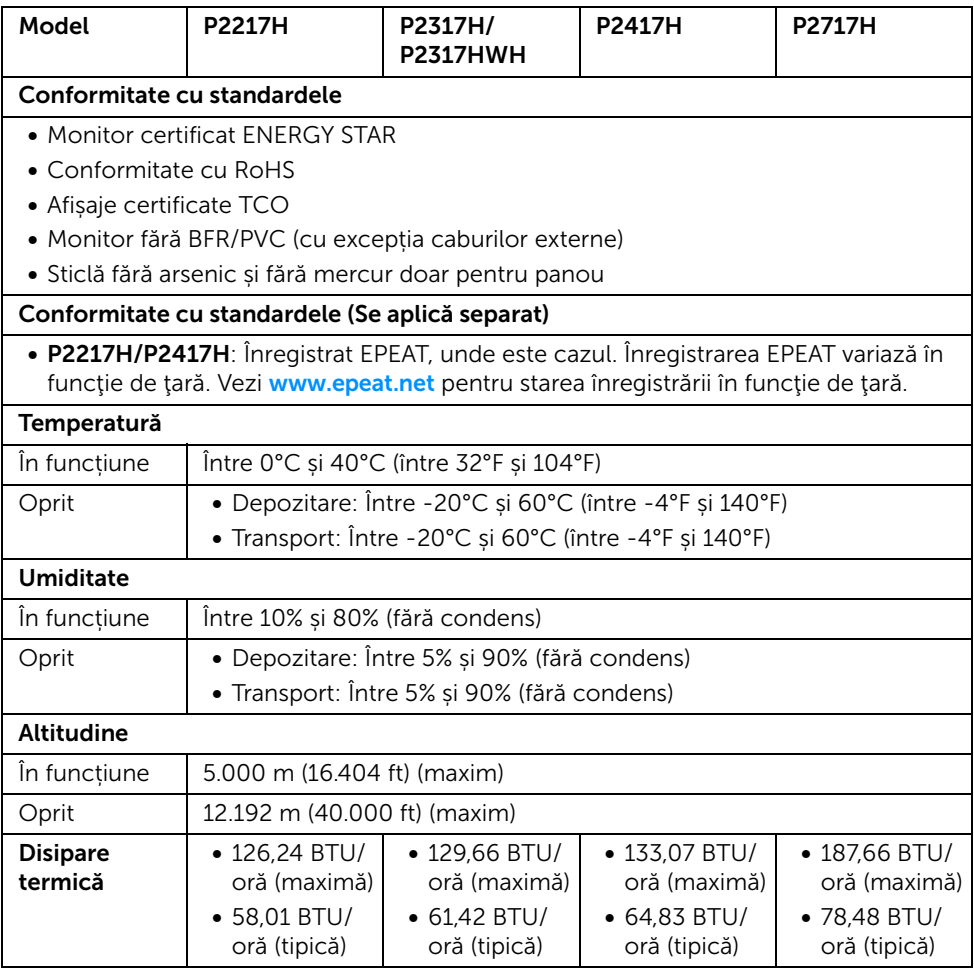

#### <span id="page-17-0"></span>Moduri de gestionare a energiei

Dacă aveți o placă video sau software conform cu standardul DPM™ de la VESA, monitorul își poate reduce automat consumul de energie când nu este folosit. Acest mod este denumit *Mod de economisire a energiei*\*. Dacă computerul detectează semnale de la tastatură, mouse sau alte dispozitive de intrare, monitorul își reia automat funcționarea. Tabelul următor prezintă consumul de energie și modul de funcționare al acestei funcții de economisire a energiei.

#### P2217H

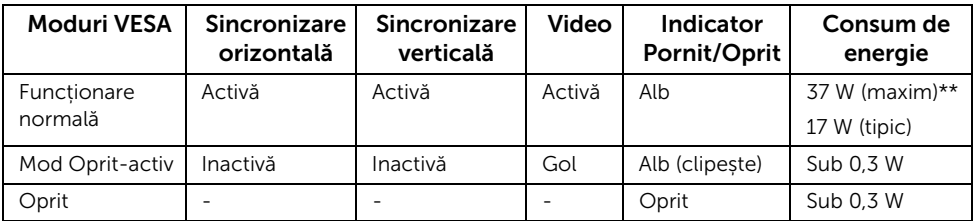

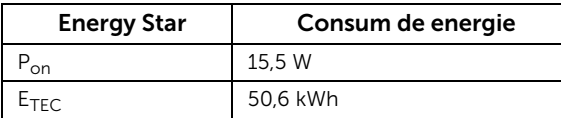

#### P2317H/P2317HWH

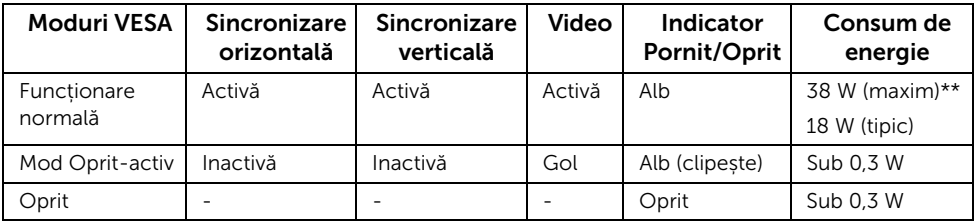

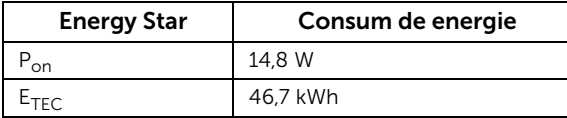

#### P2417H

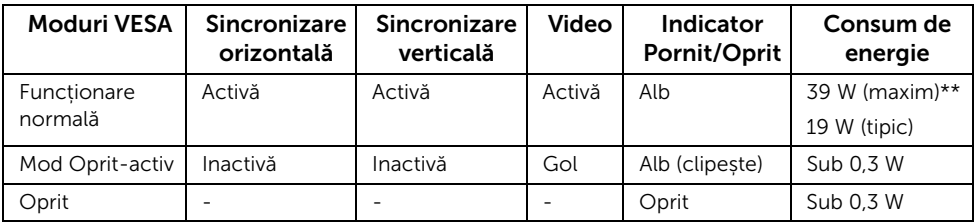

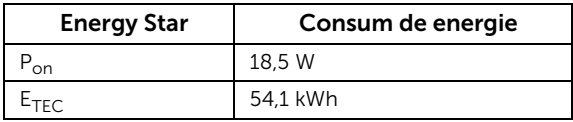

#### P2717H

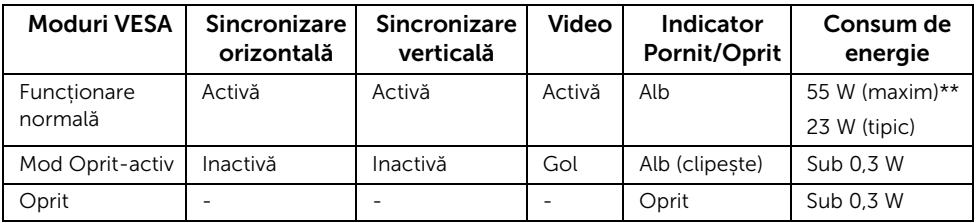

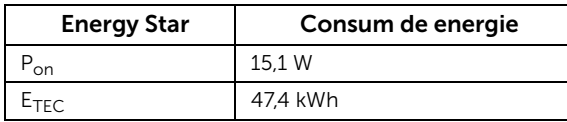

Meniul OSD este activ doar în modul normal de funcționare. La apăsarea oricărui buton în modul Oprit-activ, este afișat următorul mesaj:

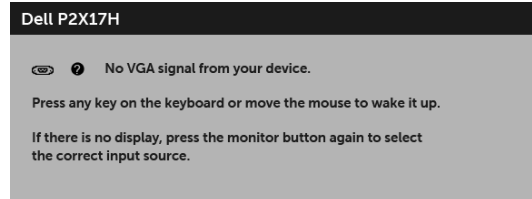

NOTĂ: Mesajul poate să fie ușor diferit, în funcție de semnalul de intrare conectat.

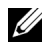

NOTĂ: Acest monitor este certificat ENERGY STAR.

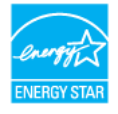

#### NOTĂ:

P<sub>on</sub>: Consum de energie al modului pornit conform definiției din standardul Energy Star versiunea 7.0.

E<sub>TEC</sub>: Consum total de energie în kWh conform definiției din standardul Energy Star versiunea 7.0.

\* Consumul zero de energie în modul Oprit poate fi obținut doar prin deconectarea cablului principal de la monitor.

\*\* Consum maxim de energie cu luminanță maximă și USB activ.

Acest document are doar rol informativ și reflectă performanțele din laborator. Produsul dvs. se poate comporta diferit, în funcție de software-ul, componentele și perifericele comandate, neavând obligația de a actualiza astfel de informații. În consecință, clientul nu trebuie să se bazeze pe aceste informații atunci când ia decizii despre tolerațe electrice sau în alte scopuri. Nu este exprimată sau subînțeleasă nicio garanție privind precizia sau caracterul complet al informațiilor.

#### Alocările pinilor

#### Conector VGA

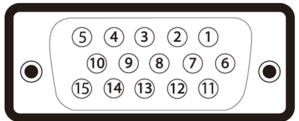

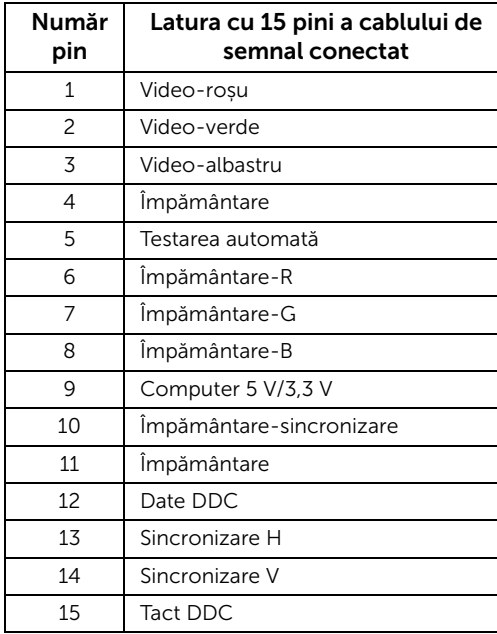

#### Conector DisplayPort

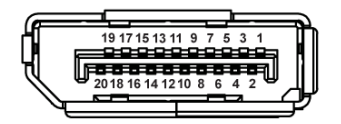

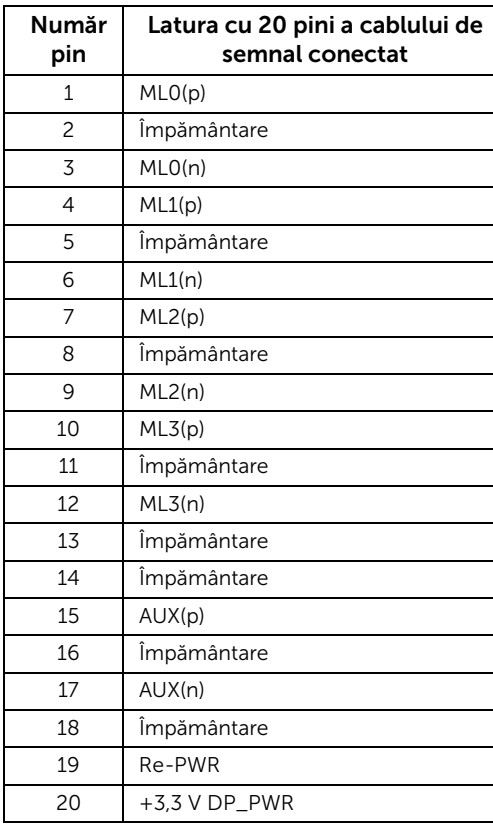

#### Conector HDMI

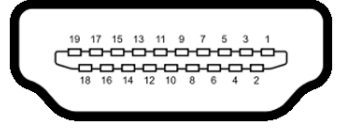

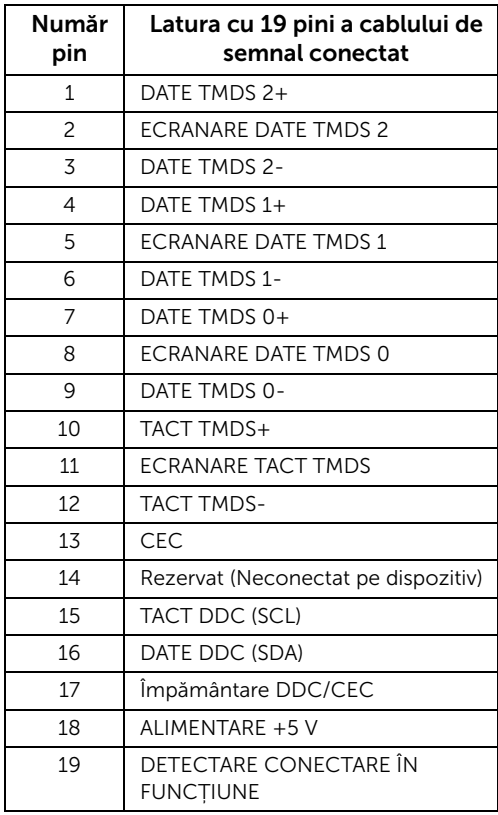

### <span id="page-22-0"></span>Capabilitate Plug and Play

Puteți să instalați monitorul în orice sistem compatibil Plug and Play. Monitorul furnizează automat sistemului computerului datele sale de identificare a afișajului extins (EDID) prin protocoalele Canal de date afișaj (DDC), astfel încât sistemul să se poată configura automat și să optimizeze setările monitorului. În cele mai multe cazuri, instalarea monitorului este automată; puteți să selectați alte setări dacă doriți. Pentru informații suplimentare despre modificarea setărilor monitorului, consultați [Utilizarea monitorului](#page-32-3).

### <span id="page-23-0"></span>Interfața Universal Serial Bus (USB)

Această secțiune vă oferă informații despre porturile USB disponibile pe monitor.

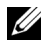

NOTĂ: Acest monitor este compatibil cu USB 3.0 de super-viteză și USB 2.0 de înaltă viteză.

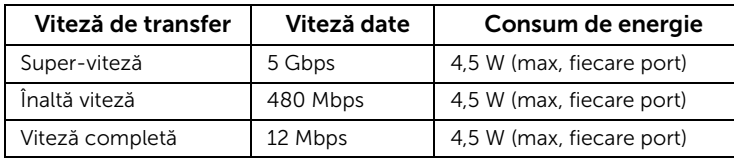

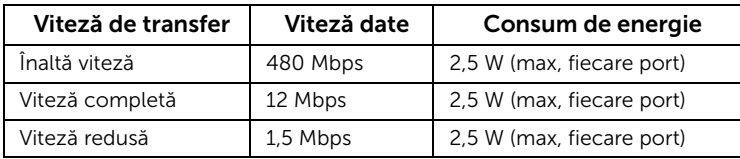

#### Conector USB 3.0 Upstream

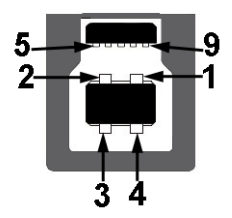

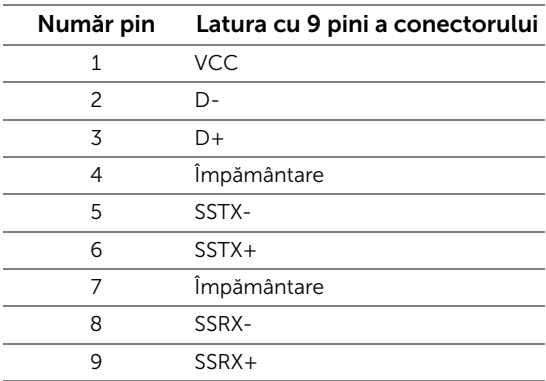

#### Conector USB 3.0 Downstream

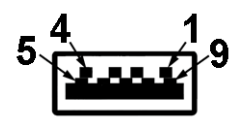

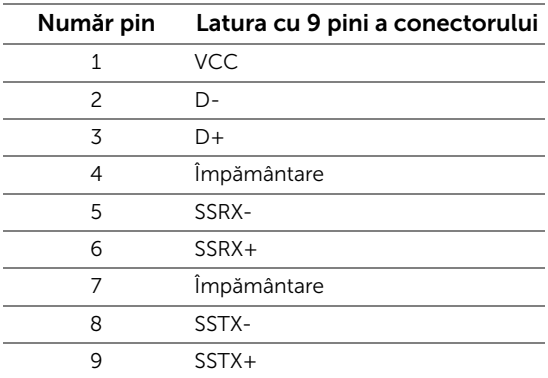

#### Conector USB 2.0 Downstream

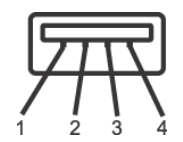

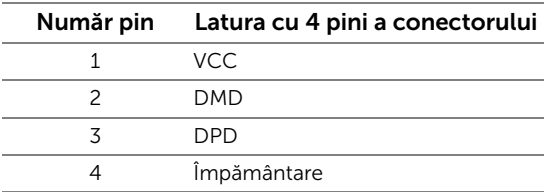

#### Porturi USB

- 1 x USB 3.0 upstream jos
- 2 x USB 2.0 downstream jos
- 2 x USB 3.0 downstream lateral

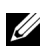

NOTĂ: Funcționalitatea USB 3.0 necesită un computer cu capabilități USB 3.0.

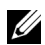

NOTĂ: Interfața USB a monitorului funționează numai când monitorul este pornit sau în modul de economisire a energiei. Dacă opriți monitorul, apoi îl porniți, este posibil ca perifericele atașate să aibă nevoie de câteva secunde pentru a-și relua funcționarea normală.

## <span id="page-25-0"></span>Calitatea monitorului LCD și politica privind pixelii

Nu este neobișnuit ca în timpul procesului de producție a monitorului LCD unul sau mai mulți pixeli să rămână într-o stare fixă, aceștia fiind greu de observat și neafectând calitatea sau funcționalitatea afișajului. Pentru informații suplimentare privind Calitatea monitoarelor Dell și Politica privind pixelii, consultați site-ul de asistență Dell la: <http://www.dell.com/support/monitors>.

### <span id="page-25-1"></span>Instrucțiuni privind întreținerea

#### Curățarea monitorului

ATENȚIE: Citiți și urmați instrucțiunile din secțiunea [Instrucțiuni privind](#page-59-4)   $\triangle$  [securitatea](#page-59-4) înainte de a curăța monitorul.

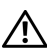

#### AVERTISMENT: Înainte de a curăța monitorul, scoateți cablul de alimentare din priză.

În vederea respectării celor mai bune practici, urmați instrucțiunile din lista de mai jos în timpul despachetării, curățării sau manipulării monitorului:

- Pentru a curăța ecranul anti-static, umeziți ușor cu apă o cârpă curată și moale. Dacă este posibil, folosiți un șervețel special pentru curățarea ecranului sau o soluție potrivită pentru suprafața tratată anti-static. Nu folosiți benzen, diluant, amoniac, soluții de curățare abrazive sau aer comprimat.
- Folosiți o cârpă caldă și umezită ușor pentru a curăța monitorul. Evitați utilizarea detergenților de orice fel, deoarece unii detergenți lasă o peliculă albicioasă pe monitor.
- Dacă observați o pulbere albă în timp ce despachetați monitorul, ștergeți-o cu o cârpă.
- Manipulați cu atenție monitorul, deoarece zgârieturile se văd mai bine pe monitoarele de culoare întunecată decât pe monitoarele de culoare deschisă.
- Pentru a contribui la menținerea calității optime a imaginii monitorului, folosiți un screen saver dinamic și opriți monitorul când nu îl folosiți.

### <span id="page-26-1"></span><span id="page-26-0"></span>Atașarea suportului

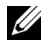

NOTĂ: Suportul este detașat când monitorul este expediat din fabrică.

U

NOTĂ: Aceste instrucțiuni sunt valabile pentru monitorul cu suport. În cazul cumpărării altui suport, consultați instrucțiunile din ghidul de instalare al suportului respectiv.

Pentru a atașa suportul monitorului:

- 1 Urmați instrucțiunile de pe lamelele de carton pentru a demonta suportul de pe protecția superioară pe care este fixat.
- 2 Introduceti complet proeminentele bazei suportului în fanta suportului.
- 3 Ridicați mânerul șurubului și rotiți în sens orar șurubul.
- 4 După strângerea completă a șurubului, pliați mânerul șurubului în nișa sa.

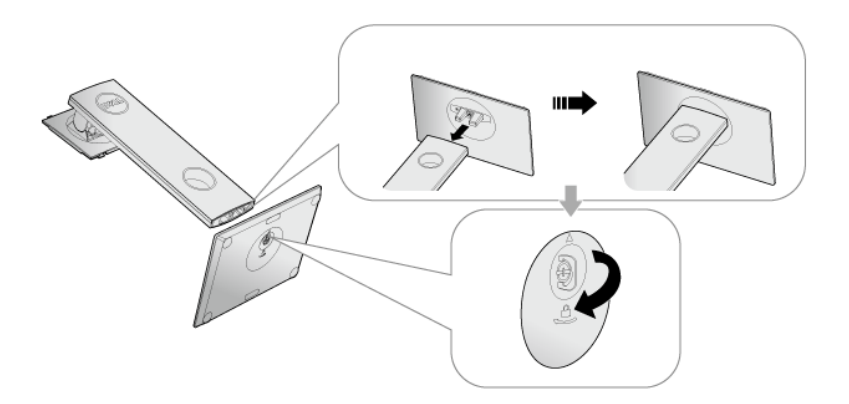

5 Ridicați capacul conform ilustrației pentru a avea acces la zona VESA pentru asamblarea suportului.

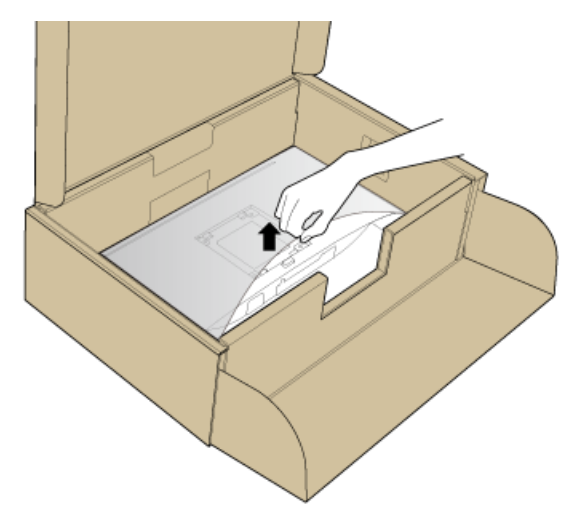

- 6 Atașați ansamblul suportului la monitor.
	- a Introduceți cele două lamele din partea superioară a suportului în canelura din spatele monitorului.
	- b Apăsați suportul până când se fixează cu un clic.

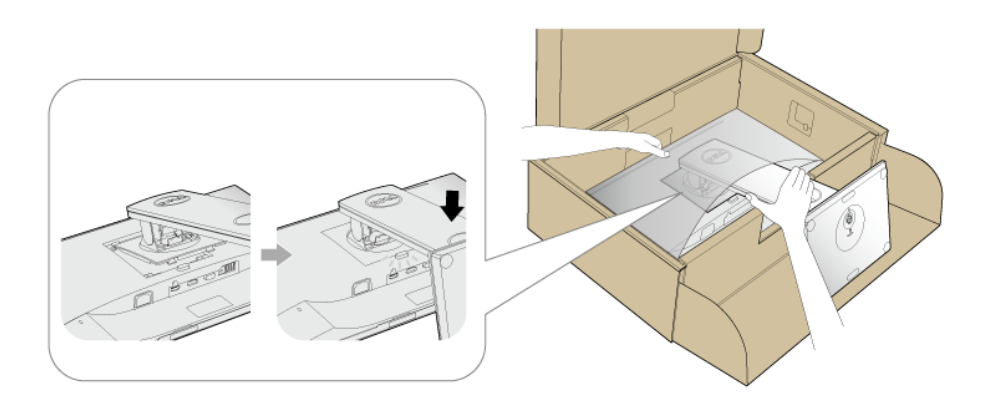

7 Amplasați monitorul în poziție verticală.

NOTĂ: Ridicați cu grijă monitorul, pentru a preveni alunecarea sau căderea sa.

U

### <span id="page-28-0"></span>Conectarea monitorului

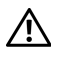

AVERTISMENT: Înainte de a începe oricare dintre procedurile din această secțiune, parcurgeți secțiunea [Instrucțiuni privind securitatea](#page-59-4).

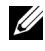

NOTĂ: Trasați cablurile prin orificiul de organizare a cablurilor înainte de a le conecta.

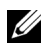

NOTĂ: Nu conectați simultan toate cablurile la computer.

Pentru a conecta monitorul la computer:

- 1 Opriti computerul și deconectați cablul de alimentare.
- 2 Conectați cablul VGA, DP sau HDMI de la monitor la computer.

#### Conectarea cablului VGA

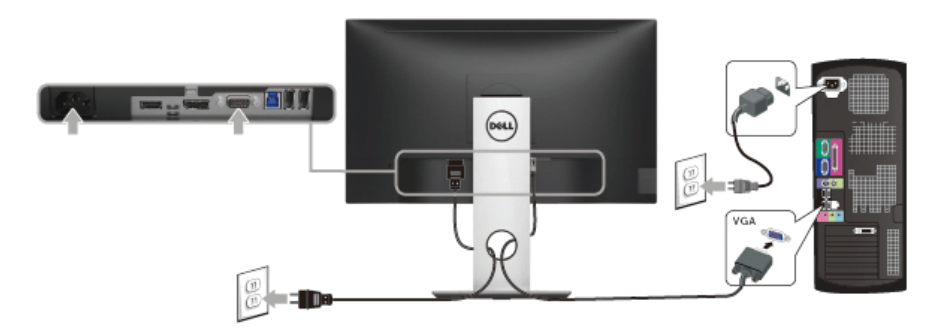

#### Conectarea cablului DisplayPort (DP la DP)

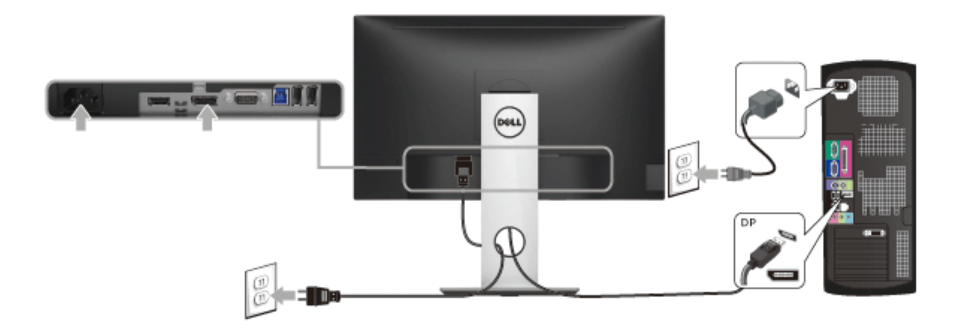

#### Conectarea cablului HDMI (opțional)

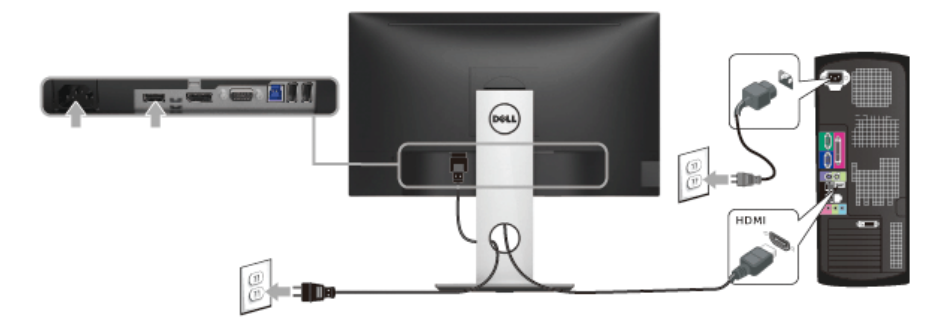

U

NOTĂ: Figurile au doar rol ilustrativ. Aspectul computerului poate să varieze.

#### Conectarea cablului USB 3.0

După ce ați conectat cablul VGA/DP/HDMI, urmați procedurile de mai jos pentru a conecta cablul USB 3.0 la computer și a finaliza instalarea monitorului:

- 1 Conectați portul USB 3.0 upstream (cablu furnizat) la un port USB 3.0 corespunzător al computerului. (Consultați [Vedere de jos](#page-10-0) pentru detalii.)
- 2 Conectati perifericele USB 3.0 la porturile USB 3.0 downstream ale monitorului.
- 3 Conectați cablurile de alimentare ale computerului și monitorului la o priză din apropiere.
- 4 Porniți monitorul și computerul. Dacă imaginea este afișată pe monitor, instalarea este finalizată. Dacă imaginea nu este afișată, consultați secțiunea Probleme specifice pentru Universal Serial Bus [\(USB\)](#page-58-1).
- 5 Folosiți orificiul pentru cabluri al suportului monitorului pentru a organiza cablurile.

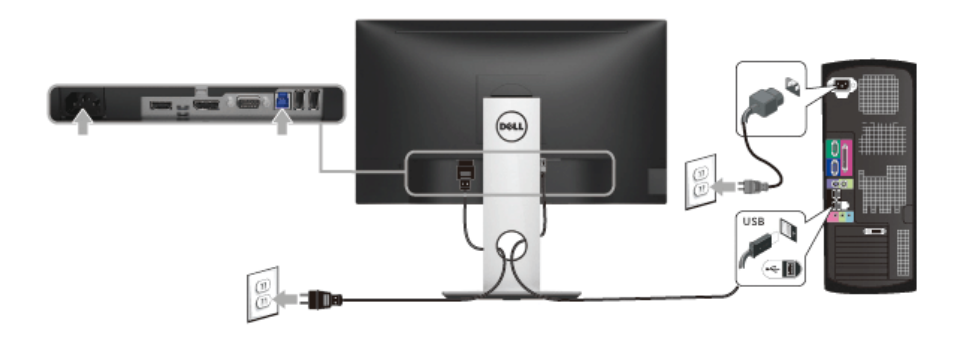

### <span id="page-30-0"></span>Organizarea cablurilor

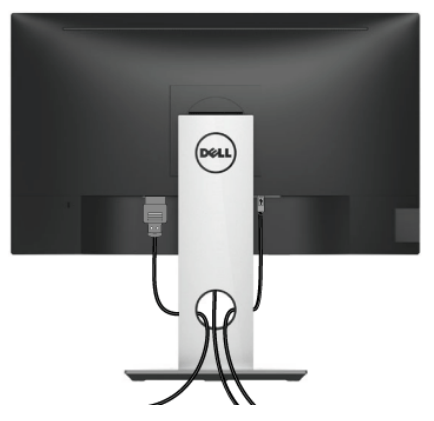

După atașarea tuturor cablurilor necesare la monitor și la computer (vezi secțiunea [Conectarea monitorului](#page-28-0) pentru atașarea cablurilor), organizați toate cablurile conform imaginii de mai sus.

### <span id="page-30-1"></span>Demontarea suportului monitorului

NOTĂ: Pentru a preveni zgârierea ecranului LCD în timpul demontării suportului, asigurați-vă că monitorul este amplasat pe o suprafață moale și curată.

NOTĂ: Aceste instrucțiuni sunt valabile pentru monitorul cu suport. În cazul cumpărării altui suport, consultați instrucțiunile din ghidul de instalare al suportului respectiv.

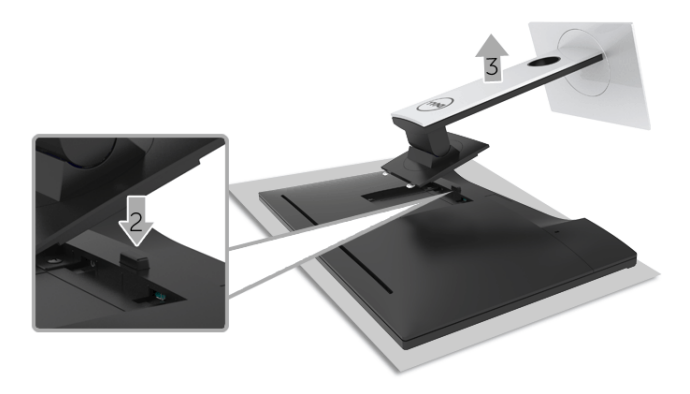

.Pentru a demonta suportul:

- 1 Amplasați monitorul pe o cârpă sau pernă moale.
- 2 Apăsați și mențineți apăsat butonul de deblocare a suportului.
- 3 Ridicati suportul și separați-l de monitor.

### <span id="page-31-0"></span>Suport de montare pe perete (opțional)

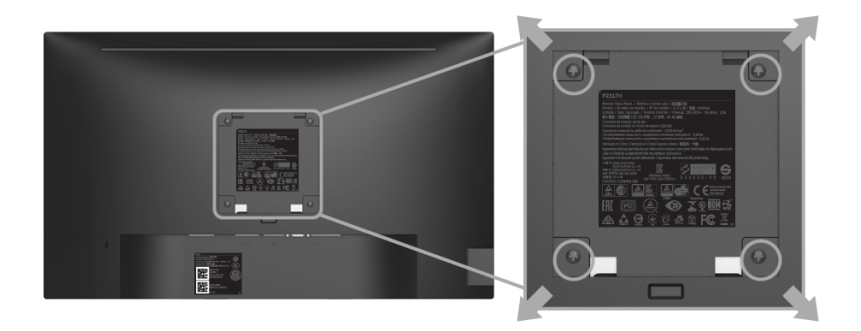

(Dimensiune șurub: M4 x 10 mm).

Consultați instrucțiunile furnizate împreună cu setul de montare pe perete compatibil VESA.

- 1 Amplasați ecranul monitorului pe o cârpă sau pernă moale, pe o masă stabilă și plată.
- 2 Demontați suportul.
- 3 Folosiți o șurubelniță în cruce pentru a demonta cele patru șuruburi care fixează capacul de plastic.
- 4 Atașați pe monitor suportul de montare al setului de montare pe perete.
- 5 Montați monitorul pe perete urmând instrucțiunile furnizate cu setul de montare pe perete.
- NOTĂ: Se vor folosi numai suporți de perete atestați UL, cu capacitatea de a susține <u>U</u> o sarcină de cel puțin 2,81 kg (P2217H) / 3,06 kg (P2317H/P2317HWH) / 3,33 kg (P2417H) / 4,58 kg (P2717H).

### <span id="page-32-3"></span><span id="page-32-1"></span><span id="page-32-0"></span>Pornirea monitorului

Apăsați butonul **D** pentru a porni monitorul.

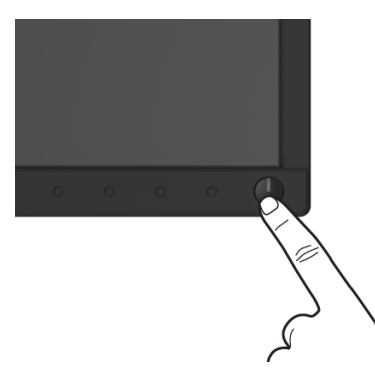

### <span id="page-32-2"></span>Utilizarea comenzilor de pe panoul din față

Utilizați butoanele din fața monitorului pentru a regla caracteristicile imaginii afișate. Când folosiți aceste butoane pentru a efectua reglaje, meniul OSD afișează valoarea numerică a caracteristicilor modificate.

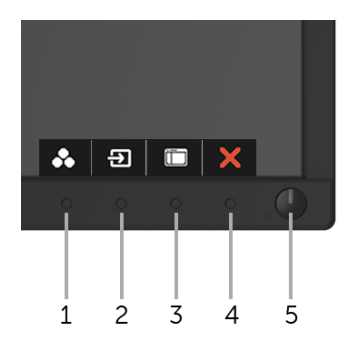

Următorul tabel descrie butoanele de pe panoul din față:

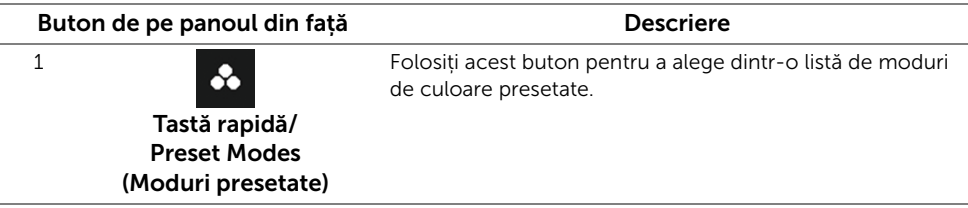

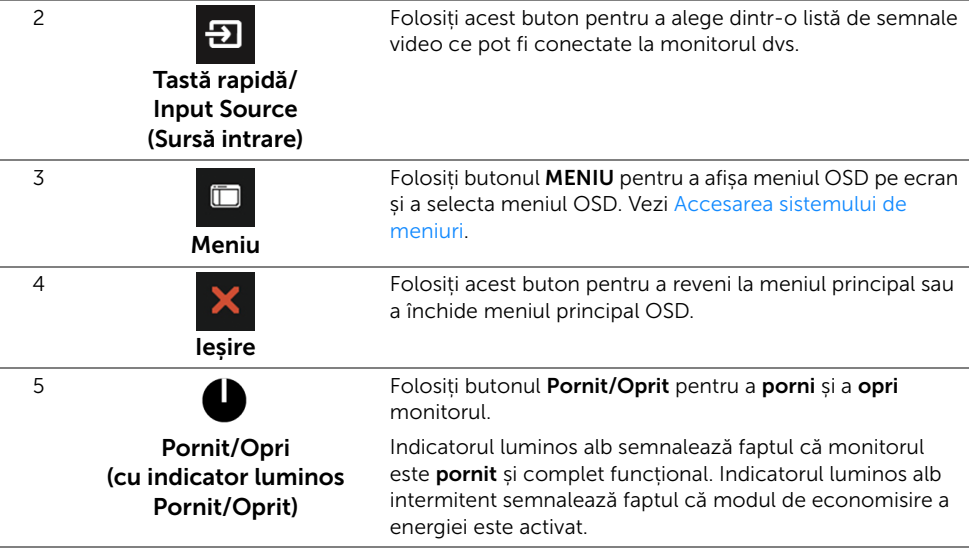

#### Buton de pe panoul din față

Utilizați butoanele din fața monitorului pentru a regla setările imaginii.

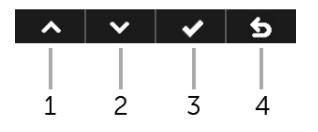

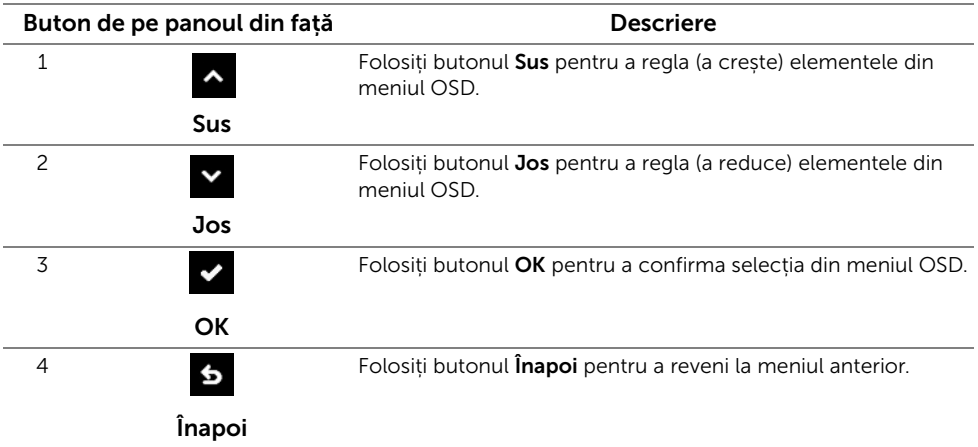

### <span id="page-34-0"></span>Utilizarea meniului afișat pe ecran (OSD)

#### <span id="page-34-1"></span>Accesarea sistemului de meniuri

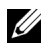

NOTĂ: Când modificați setările și apoi treceți la alt meniu sau închideți meniul OSD, monitorul salvează automat aceste modificări. Modificările sunt de asemenea salvate dacă modificati setările și apoi așteptați ca meniul OSD să dispară.

1 Apăsați butonul  $\Box$  pentru a lansa meniul OSD și a afișa meniul principal.

#### Meniul principal pentru intrarea analogică (VGA)

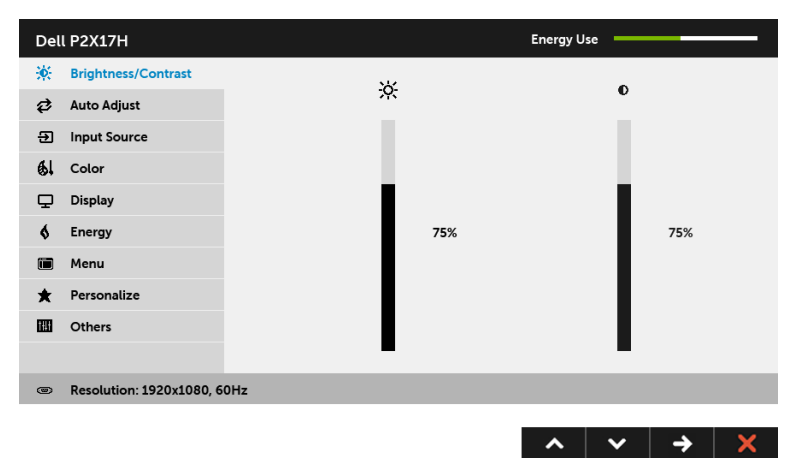

#### Meniul principal pentru intrarea digitală (HDMI)

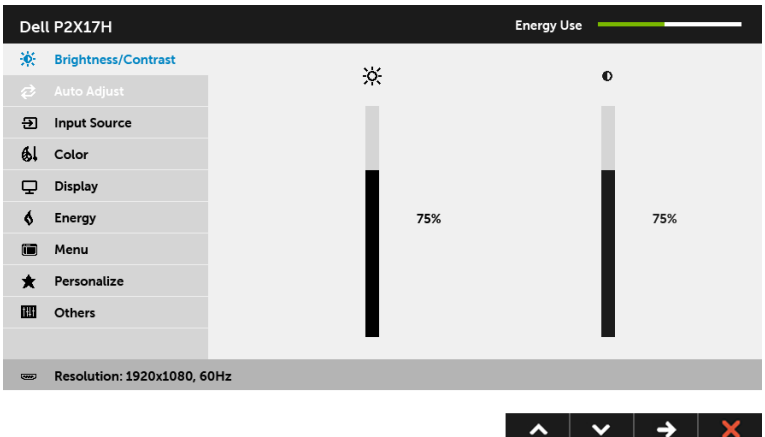

#### Meniul principal pentru intrarea digitală (DP)

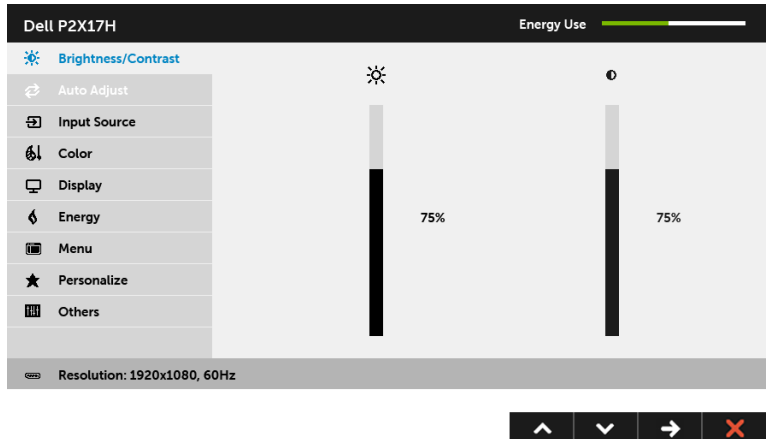

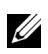

NOTĂ: Auto Adjust (Reglarea automată) este disponibilă doar când folosiți conectorul analogic (VGA).

- 2 Apăsați butoanele  $\sim$  și  $\sim$  pentru a comuta între opțiunile setărilor. Când comutați de la o pictogramă la alta, este evidențiat numele opțiunii. Vezi tabelul următor pentru o listă completă a tuturor opțiunilor disponibile pentru monitor.
- 3 Apăsați o dată butonul **centru** a activa opțiunea evidențiată.
- 4 Apăsați butoanele <br>  $\sim$  și  $\sim$  pentru a selecta parametrul dorit.
- 5 Apăsați  $\blacktriangleright$  pentru a accesa bara și apoi folosiți butoanele  $\blacktriangle$  și  $\blacktriangleright$  conform indicațiilor din meniu, pentru a efectua modificări.
- 6 Selectați butonul 6 pentru a reveni la meniul principal.

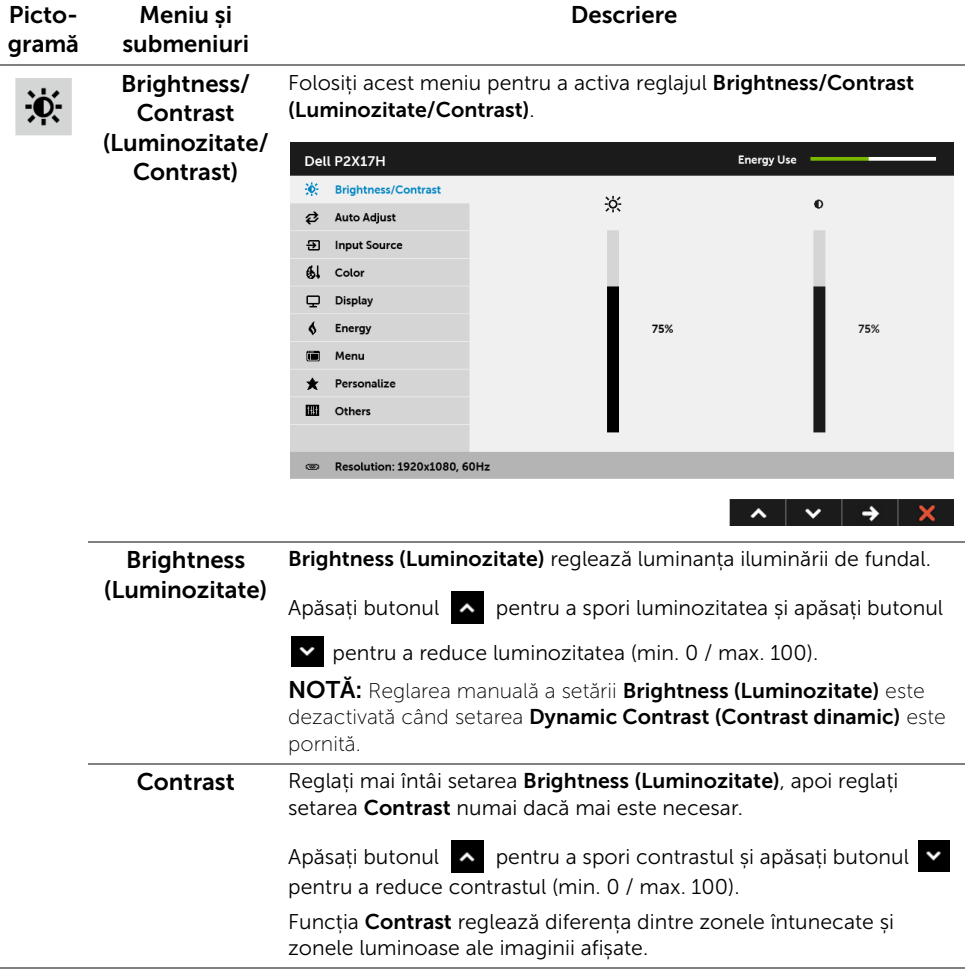

#### Auto Adjust Chiar dacă computerul recunoaste monitorul la pornire, funcția Auto ヷ Adjust (Reglare automată) optimizează setările afișajului în funcție de (Reglare configurația existentă. automată) Dell P2X17H Energy Use -X: Brightness/Contrast **2** Auto Adjust Press √ to adjust the screen automatically. **51** Input Source  $Al$  Color Display  $\epsilon$ Energy **E** Menu  $\bigstar$  Personalize  $III$  Others **B Resolution: 1920x1080, 60Hz**  $\lambda$   $\vee$   $\vee$   $\times$ Auto Adjust (Reglare automată) asigură reglarea automată a monitorului în funcție de semnalul video de intrare. După utilizarea funcției Auto Adjust (Reglare automată), puteți să efectuați reglaje suplimentare folosind comenzile Pixel Clock (Tact pixel) (brut) și Phase (Fază) (fin) din setările Display (Afișare). Auto Adjustment in Progress...

NOTĂ: În majoritatea cazurilor, funcția Auto Adjust (Reglare automată) produce imaginea optimă pentru configurația existentă.

NOTĂ: Optiunea Auto Adjust (Reglare automată) este disponibilă doar când folosiți conectorul analogic (VGA).

स्र

<span id="page-37-0"></span>Input Source (Sursă intrare)

Folositi meniul *Input Source (Sursă intrare)* pentru a alege unul din semnalele video conectate la monitor.

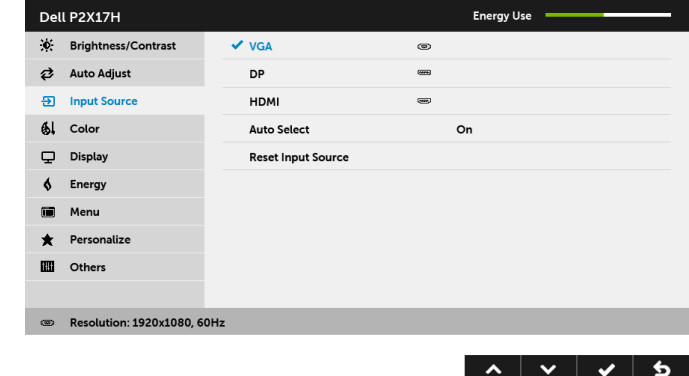

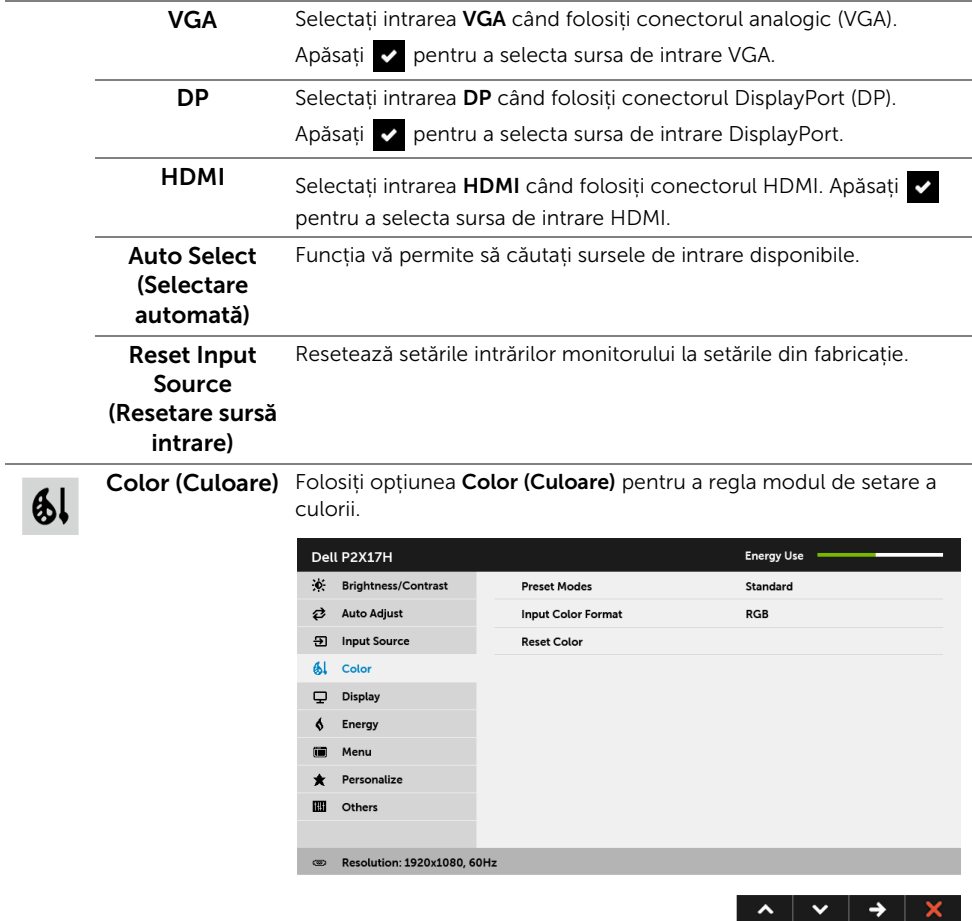

 $\overline{\phantom{0}}$ 

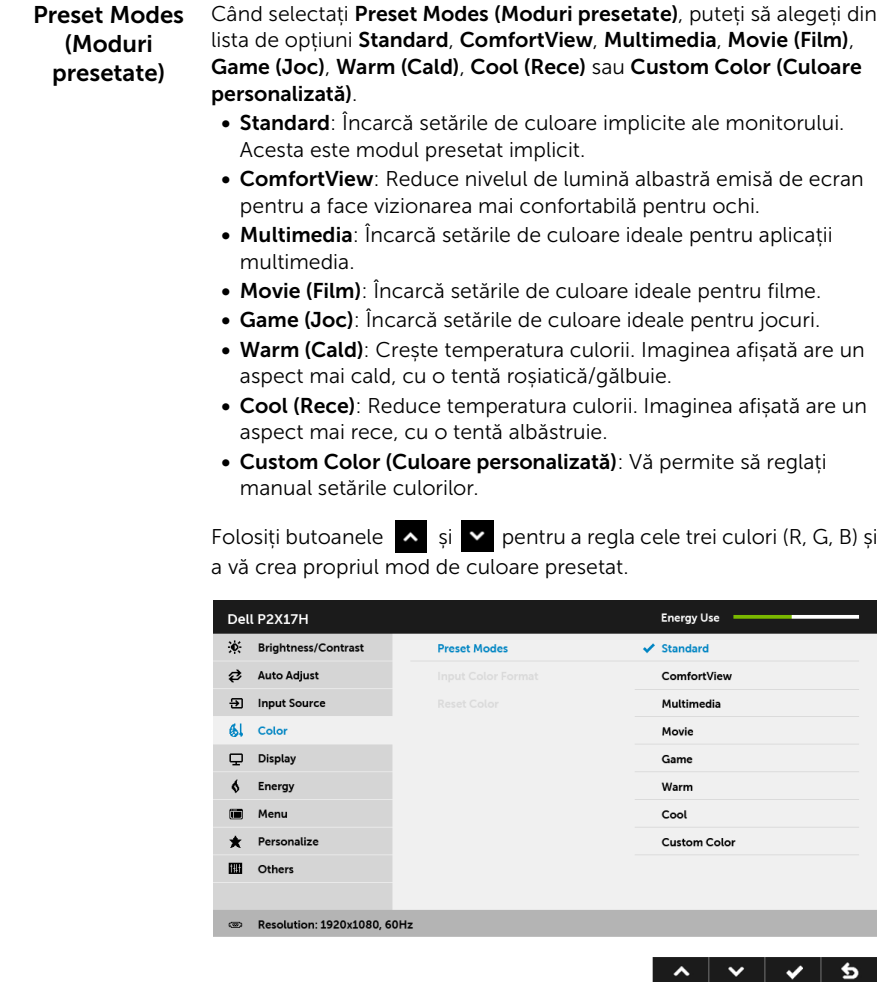

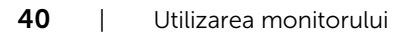

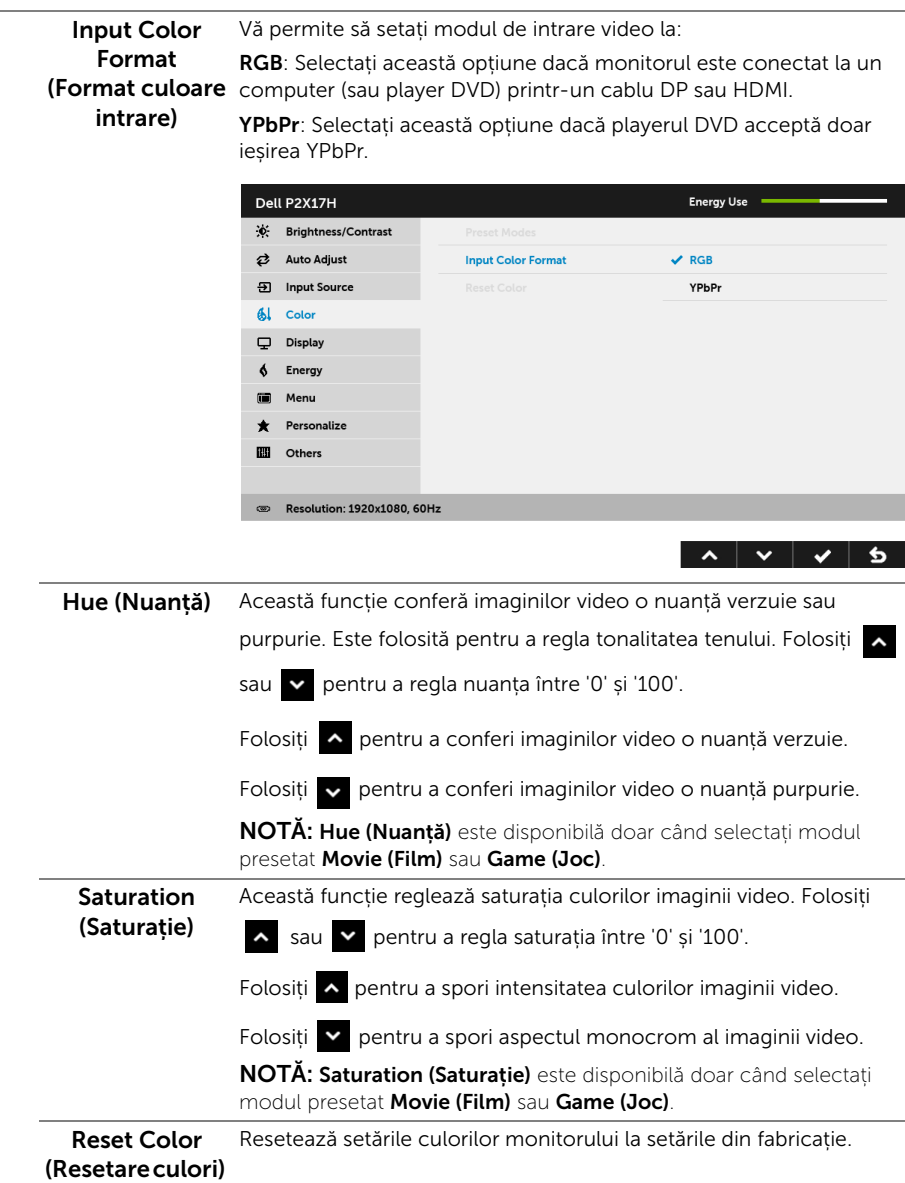

Display (Afișare) Folosiți setarea Display (Afișare) pentru a regla imaginea.

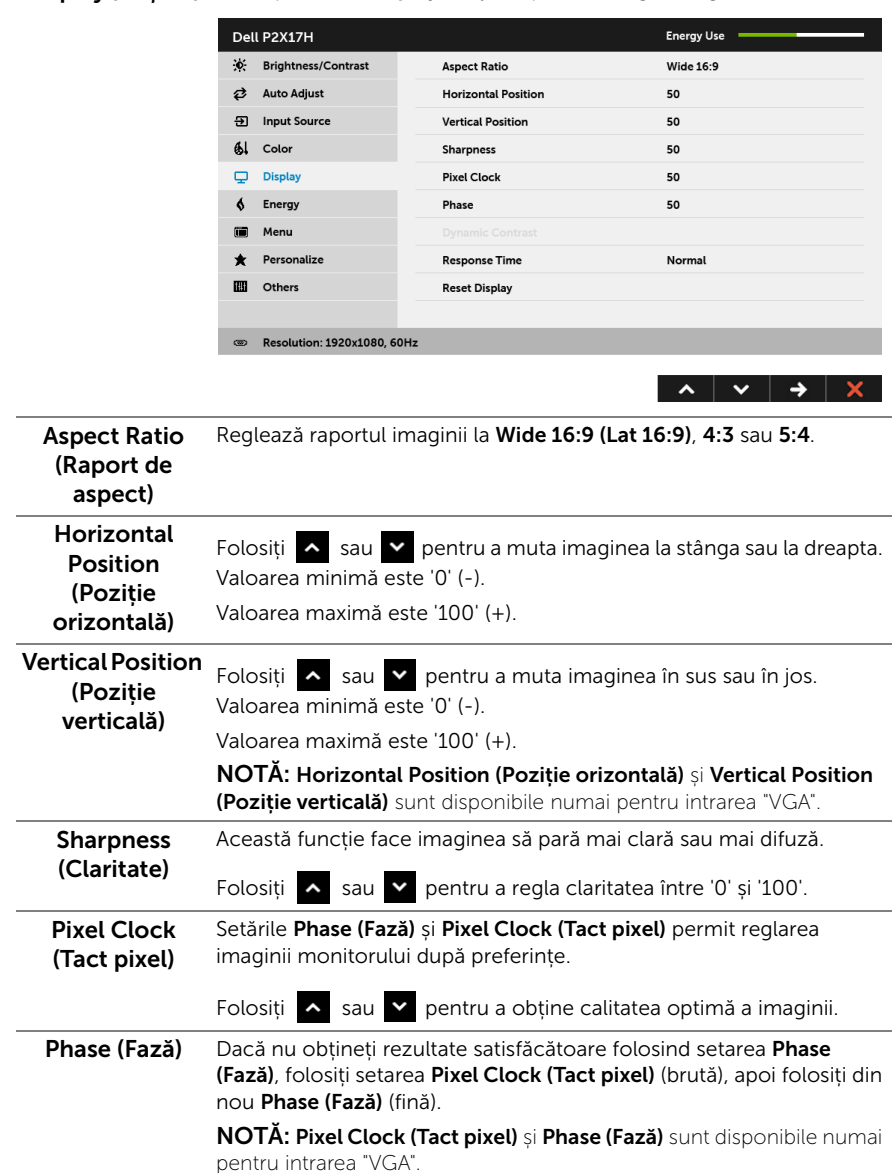

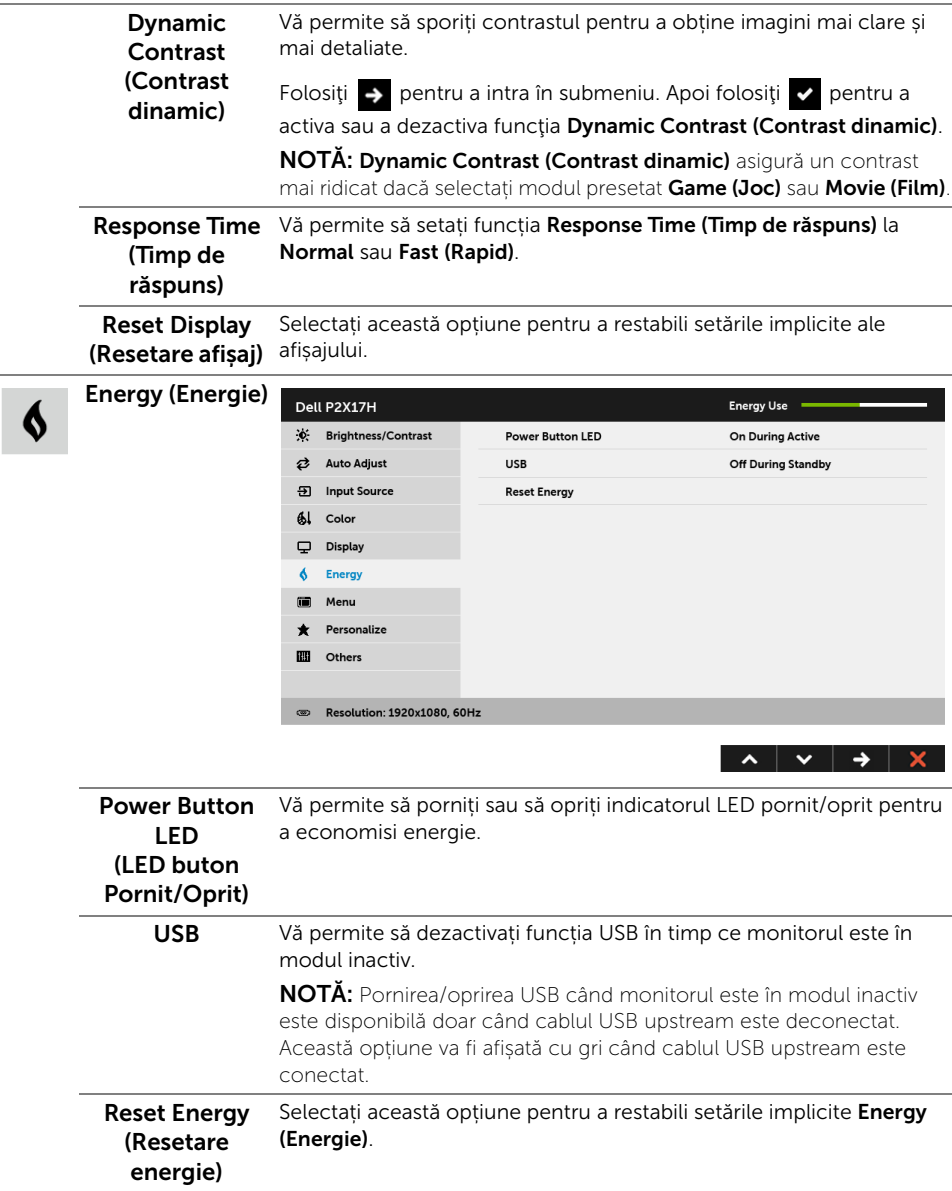

 $\blacksquare$ 

Menu (Meniu) Selectați această opțiune pentru a regla setările meniului OSD, cum ar fi limbile meniului OSD, durata de afișare a meniului etc.

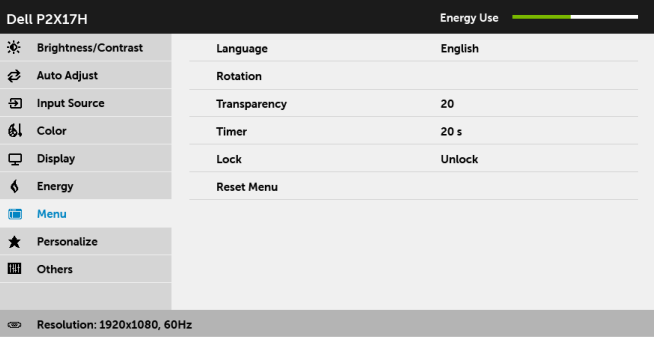

 $\lambda$   $\vee$   $\rightarrow$   $\lambda$ 

<span id="page-43-0"></span>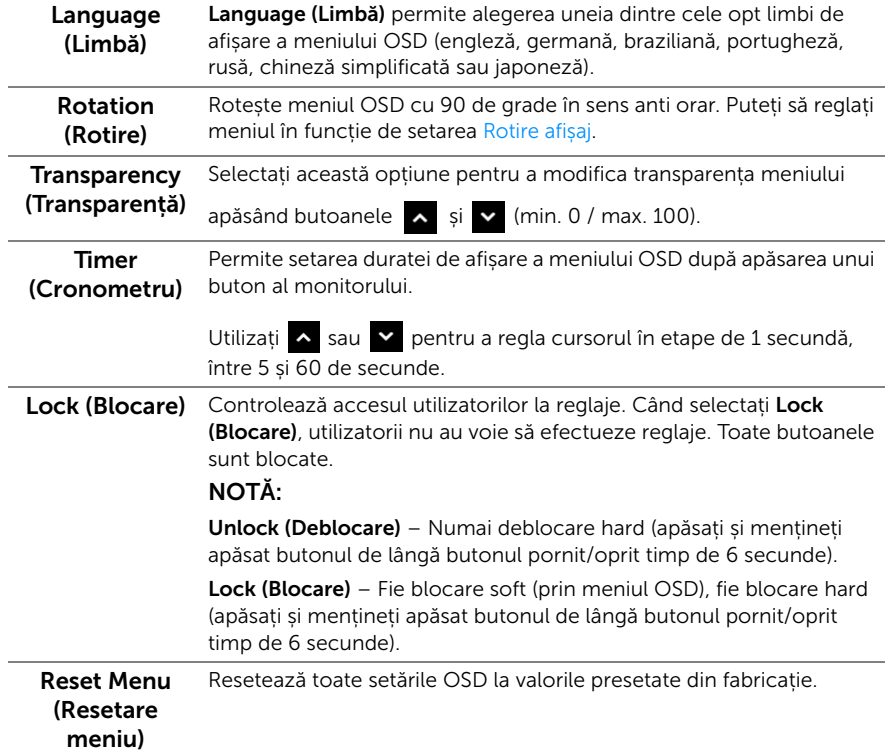

44 | Utilizarea monitorului

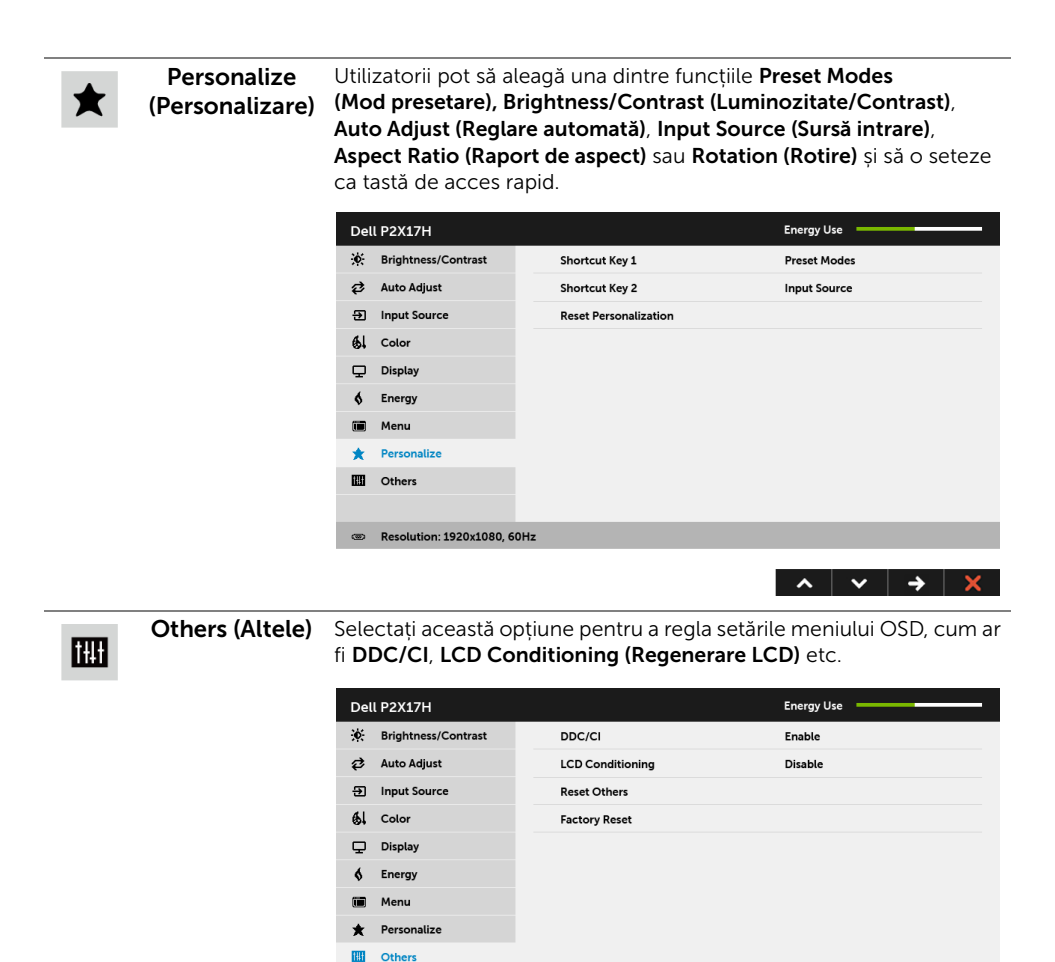

Resolution: 1920x1080, 60Hz

 $\circ$ 

 $\lambda$   $\vee$   $\rightarrow$   $\lambda$ 

DDC/CI DDC/CI (Canal date afișaj/Interfață de comandă) permite reglarea parametrilor monitorului (luminozitate, echilibrul culorilor etc) folosind software de pe computer.

> Puteți să dezactivați această funcție selectând Disable (Dezactivat). Activați această funcție pentru o utilizare mai simplă și performanțe optime ale monitorului.

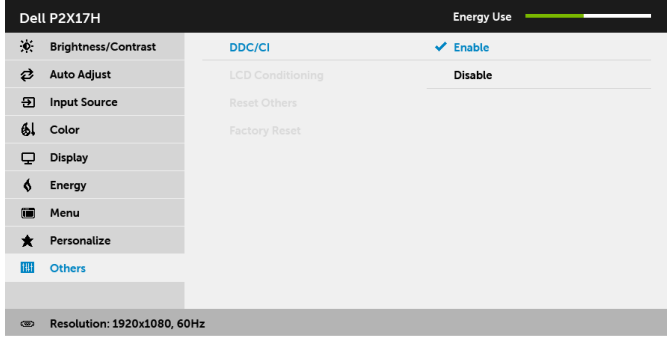

 $\begin{array}{c|c|c|c|c|c|c|c|c} \hline \multicolumn{3}{c|}{\mathbf{A}} & \multicolumn{3}{c|}{\mathbf{B}} & \multicolumn{3}{c|}{\mathbf{A}} & \multicolumn{3}{c|}{\mathbf{A}} & \multicolumn{3}{c|}{\mathbf{A}} & \multicolumn{3}{c|}{\mathbf{A}} & \multicolumn{3}{c|}{\mathbf{A}} & \multicolumn{3}{c|}{\mathbf{A}} & \multicolumn{3}{c|}{\mathbf{A}} & \multicolumn{3}{c|}{\mathbf{A}} & \multicolumn{3}{c|}{\mathbf{A}} & \multicolumn{3}{$ 

 $\begin{array}{c|c|c|c|c|c|c|c|c} \hline \multicolumn{3}{c|}{\mathbf{A}} & \multicolumn{3}{c|}{\mathbf{B}} & \multicolumn{3}{c|}{\mathbf{A}} & \multicolumn{3}{c|}{\mathbf{B}} \\ \multicolumn{3}{c|}{\mathbf{A}} & \multicolumn{3}{c|}{\mathbf{A}} & \multicolumn{3}{c|}{\mathbf{A}} & \multicolumn{3}{c|}{\mathbf{A}} & \multicolumn{3}{c|}{\mathbf{A}} & \multicolumn{3}{c|}{\mathbf{A}} & \multicolumn{3}{c|}{\mathbf{A}} \\ \multicolumn{3}{$ 

#### LCD Conditioning (Regenerare LCD)

Contribuie la reducerea cazurilor minore de retenție a imaginii. În funcție de gradul de retenție a imaginii, programul poate dura mai mult timp. Puteți să folosiți această funcție selectând Enable (Activare).

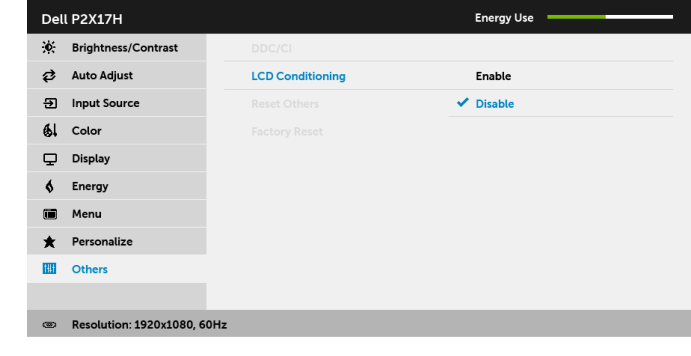

Reset Others (Resetare altele) fabricație. Resetează toate setările din meniul Others (Altele) la valorile din

Factory Reset (Resetare fabricație) Resetează toate setările la valorile presetate din fabricație.

NOTĂ: Acest monitor încorporează o funcție de calibrare automată a luminozității U pentru a compensa învechirea LED-urilor.

#### Mesaj de avertizare afișat pe ecran (OSD)

Când functia Dynamic Contrast (Contrast dinamic) este activată (în aceste moduri presetate: Game (Joc) sau Movie (Film)), reglarea manuală a luminozității este dezactivată.

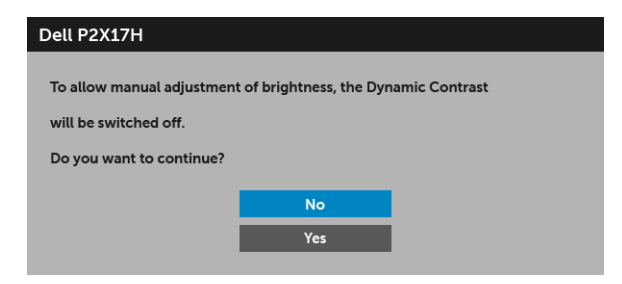

Când monitorul nu acceptă o anumită rezoluție, va fi afișat următorul mesaj:

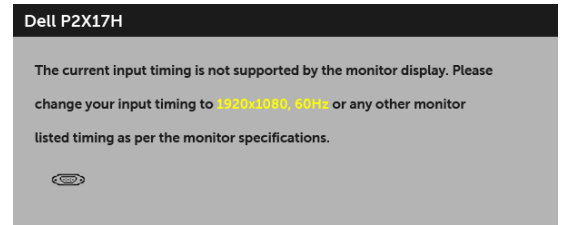

Acesta înseamnă că monitorul nu se poate sincroniza cu semnalul primit de la computer. Vezi [Specificațiile monitorului](#page-11-1) pentru informații despre intervalele de frecvențe orizontale și verticale acceptate de acest monitor. Modul recomandat este 1920 x 1080.

Înainte de dezactivarea funcției DDC/CI este afișat următorul mesaj:

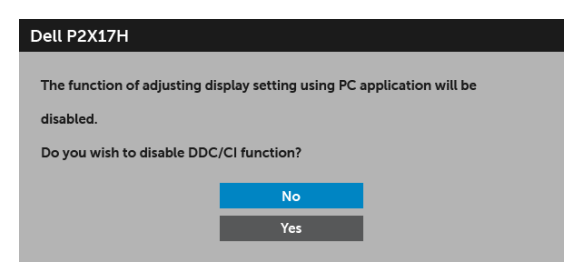

Când monitorul trece în modul de economisire a energiei, este afișat următorul mesaj:

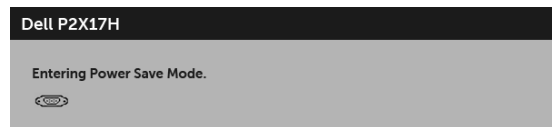

Porniți computerul și activați monitorul pentru a obține acces la [OSD](#page-34-0).

Dacă apăsați orice buton cu excepția butonului Pornit/Oprit, va fi afișat următorul mesaj, în funcție de intrarea selectată:

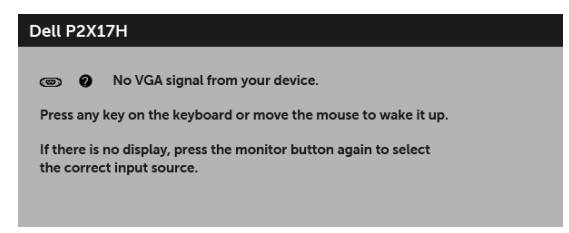

NOTĂ: Mesajul poate să fie ușor diferit, în funcție de semnalul de intrare conectat.

Dacă ați selectat intrarea VGA, HDMI sau DP și cablul corespunzător nu este conectat, este afișată o fereastră de dialog flotantă ca cea de mai jos.

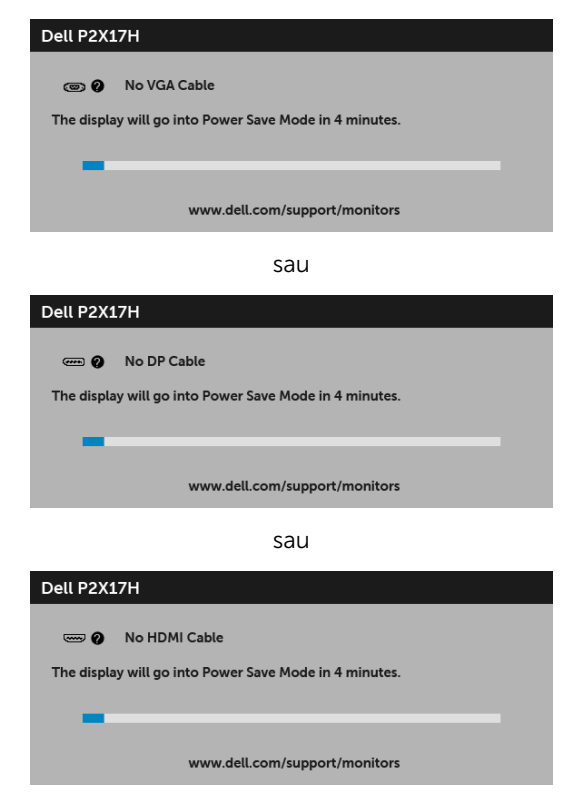

Vezi [Remedierea problemelor](#page-52-2) pentru informații suplimentare.

### <span id="page-48-0"></span>Setarea rezoluției maxime

Pentru a seta rezoluția maximă a monitorului:

În Windows $^{\circledR}$  7, Windows $^{\circledR}$  8 și Windows $^{\circledR}$  8.1:

- 1 Numai în Windows $^{\circledR}$  8 și Windows $^{\circledR}$  8.1, selectati dala Desktop pentru a comuta la desktopul clasic.
- 2 Faceti clic dreapta pe desktop și faceti clic pe Rezolutie ecran.
- 3 Faceți clic pe lista verticală Rezoluție ecran și selectați 1920 x 1080.
- 4 Faceti clic pe OK

 $\ln$  Windows<sup>®</sup> 10:

- 1 Faceți clic dreapta pe desktop și faceți clic pe Setări afișare.
- 2 Faceți clic pe Setări avansate pentru afișaj.
- 3 Faceti clic pe lista verticală Rezolutie ecran și selectați 1920 x 1080.
- 4 Faceți clic pe Se aplică.

Dacă nu este afișată opțiunea 1920 x 1080, este posibil să fie necesară actualizarea driverului plăcii grafice. În funcție de computer, parcurgeți una dintre procedurile următoare:

Dacă aveți un computer portabil sau desktop Dell:

• Accesati <http://www.dell.com/support>, introduceti eticheta de service și descărcați cel mai recent driver al plăcii grafice.

Dacă folosiți un computer care nu este produs de Dell (portabil sau desktop):

- Accesați site-ul de asistență pentru computerul dvs. și descărcați cele mai recente drivere pentru placa grafică.
- Accesați site-ul web al plăcii grafice și descărcați cele mai recente drivere pentru placa grafică.

### <span id="page-49-0"></span>Înclinarea, rotirea și extinderea verticală

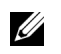

NOTĂ: Aceste instrucțiuni sunt valabile pentru monitorul cu suport. În cazul cumpărării altui suport, consultați instrucțiunile din ghidul de instalare al suportului respectiv.

#### Înclinarea, rotirea

Cu suportul montat pe monitor, puteți să înclinați și să rotiți monitorul pentru a obține cel mai confortabil unghi de vizionare.

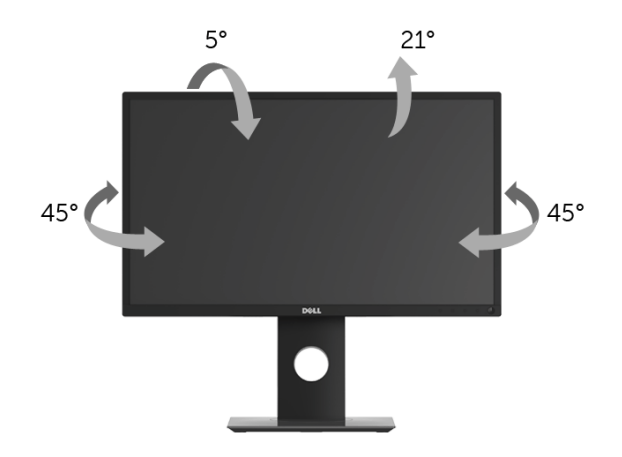

NOTĂ: Suportul este detașat când monitorul este expediat din fabrică. U

#### <span id="page-49-1"></span>Extinderea verticală

U)

NOTĂ: Suportul se extinde vertical cu până la 130 mm. Figura de mai jos ilustrează modul în care se extinde vertical suportul.

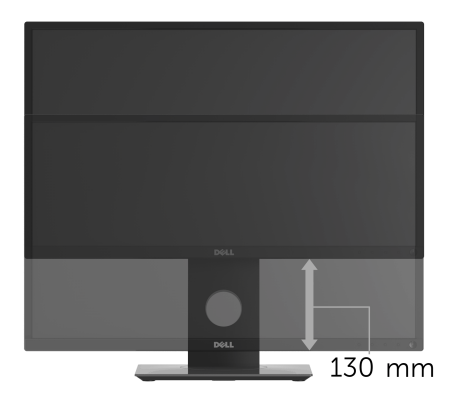

### <span id="page-50-0"></span>Rotirea monitorului

Înainte de a roti monitorul, acesta trebuie extins complet pe verticală [\(Extinderea](#page-49-1)  [verticală](#page-49-1)) și înclinat complet în sus pentru a nu lovi marginea inferioară a monitorului.

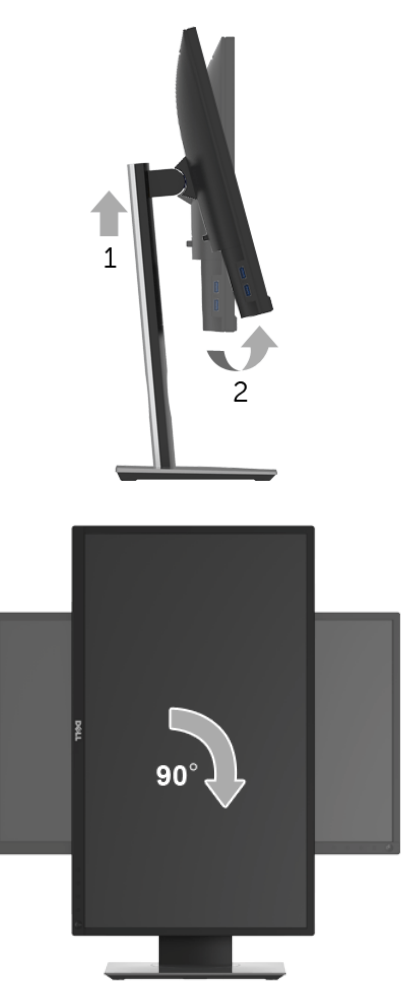

NOTĂ: Pentru a folosi funcția rotire afișaj (orientare Vedere versus Portret) cu computerul Dell, aveți nevoie de un driver grafic care nu este inclus cu acest monitor. Pentru a descărca driverul grafic, accesați [www.dell.com/support](http://www.dell.com/support) și vezi sectiunea Download (Descărcare) cu Video Drivers (Drivere video) pentru cele mai recente actualizări ale driverelor.

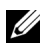

NOTĂ: Când folosiți *modul de vizualizare Portret*, este posibil ca performanțele să fie reduse în aplicațiile cu grafică intensivă (jocuri 3D etc).

### <span id="page-51-0"></span>Reglarea setărilor de rotire a afișajului în sistem

După rotirea monitorului, trebuie să parcurgeți procedura de mai jos pentru a regla setările de rotire a afișajului din sistem.

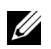

NOTĂ: Dacă folosiți monitorul cu un computer care nu este fabricat de Dell, accesați site-ul web cu drivere grafice al producătorului plăcii grafice sau computerului pentru informații despre rotirea "conținutului" de pe afișaj.

Pentru a regla setările de rotire a afișajului:

- 1 Faceti clic dreapta pe desktop și faceți clic pe **Proprietăți**.
- 2 Selectați fila Setări și faceți clic pe Complex.
- 3 Dacă aveți o placă grafică ATI, selectați fila Rotație și setați rotirea preferată.
- 4 Dacă aveți o placă grafică nVidia, faceți clic pe fila nVidia, în coloana din stânga selectați NVRotate, apoi setați locația preferată.
- 5 Dacă aveți o placă grafică Intel®, selectați fila Intel, faceți clic pe Proprietăți grafică, selectați fila Rotație, apoi setați rotația dorită.

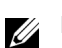

NOTĂ: Dacă opțiunea de rotație nu este afișată sau nu funcționează corect, accesați <www.dell.com/support> și descărcați cel mai recent driver pentru placa grafică.

<span id="page-52-2"></span><span id="page-52-0"></span>

AVERTISMENT: Înainte de a începe oricare dintre procedurile din această secțiune, parcurgeți secțiunea [Instrucțiuni privind securitatea](#page-59-4).

### <span id="page-52-1"></span>Testarea automată

Monitorul oferă o funcție de testare automată care vă permite să verificați dacă monitorul funcționează corect. Dacă monitorul și computerul sunt corect conectate, însă ecranul monitorului rămâne întunecat, efectuați testarea automată parcurgând următoarele etape:

- 1 Opriti computerul și monitorul.
- 2 Deconectati cablul video din spatele computerului.
- 3 Porniți monitorul.

Ar trebui să fie afișată caseta de dialog flotantă (pe fundal negru) dacă monitorul nu detectează un semnal video și funcționează corect. În modul de testare automată, LED-ul Pornit/Oprit rămâne alb. De asemenea, în funcție de intrarea selectată, pe ecran se derulează continuu unul din mesajele de mai jos.

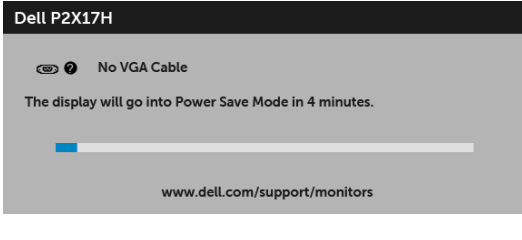

sau

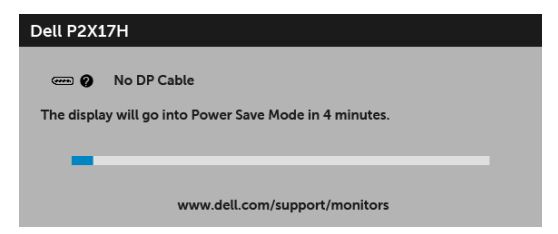

sau

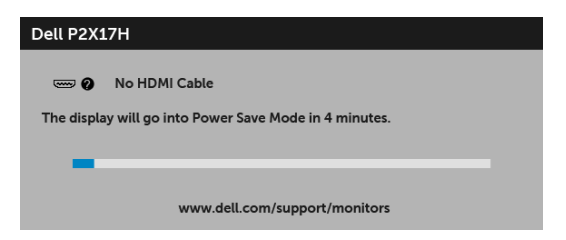

- 4 Această casetă este afișată și în timpul funcționării normale a sistemului, când cablul video se deconectează sau este deteriorat.
- 5 Opriți monitorul și conectați cablul video; apoi porniți computerul și monitorul.

Dacă ecranul monitorului rămâne gol după parcurgerea procedurii anterioare, verificați placa video și computerul, deoarece monitorul funcționează corect.

### <span id="page-53-0"></span>Diagnosticare încorporată

Monitorul încorporează un instrument de diagnosticare care vă ajută să aflați dacă problema întâmpinată este cauzată de monitor sau de computer și de placa video.

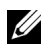

NOTĂ: Puteți să folosiți diagnosticarea încorporată numai când cablul video este deconectat și monitorul este în modul de *testare automată*.

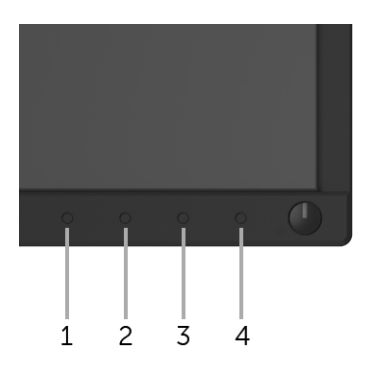

Pentru a folosi diagnosticarea încorporată:

- 1 Asigurați-vă că ecranul este curat (fără particule de praf pe suprafața ecranului).
- 2 Deconectati cablul/cablurile video din spatele computerului sau monitorului. Monitorul intră apoi în modul de testare automată.
- 3 Apăsați și mențineți apăsat butonul 1 de pe panoul din față timp de 5 secunde. Este afișat un ecran gri.
- 4 Inspectați cu atenție ecranul pentru a detecta eventualele anomalii.
- 5 Apăsați din nou **butonul 1** de pe panoul frontal. Culoarea ecranului devine roșie.
- 6 Inspectați ecranul pentru a detecta eventualele anomalii.
- 7 Repetați etapele 5 și 6 pentru a inspecta culorile verde, negru, alb și text.

Testul este finalizat când este afișat ecranul text. Pentru a ieși, apăsați din nou **butonul 1**.

Dacă nu detectați anomalii pe ecran folosind instrumentul de diagnosticare încorporat, monitorul funcționează corect. Verificați placa video și computerul.

### <span id="page-54-0"></span>Probleme frecvente

Tabelul următor conține informații generice despre problemele obișnuite pe care le puteți întâmpina cu monitorul și despre posibilele soluții:

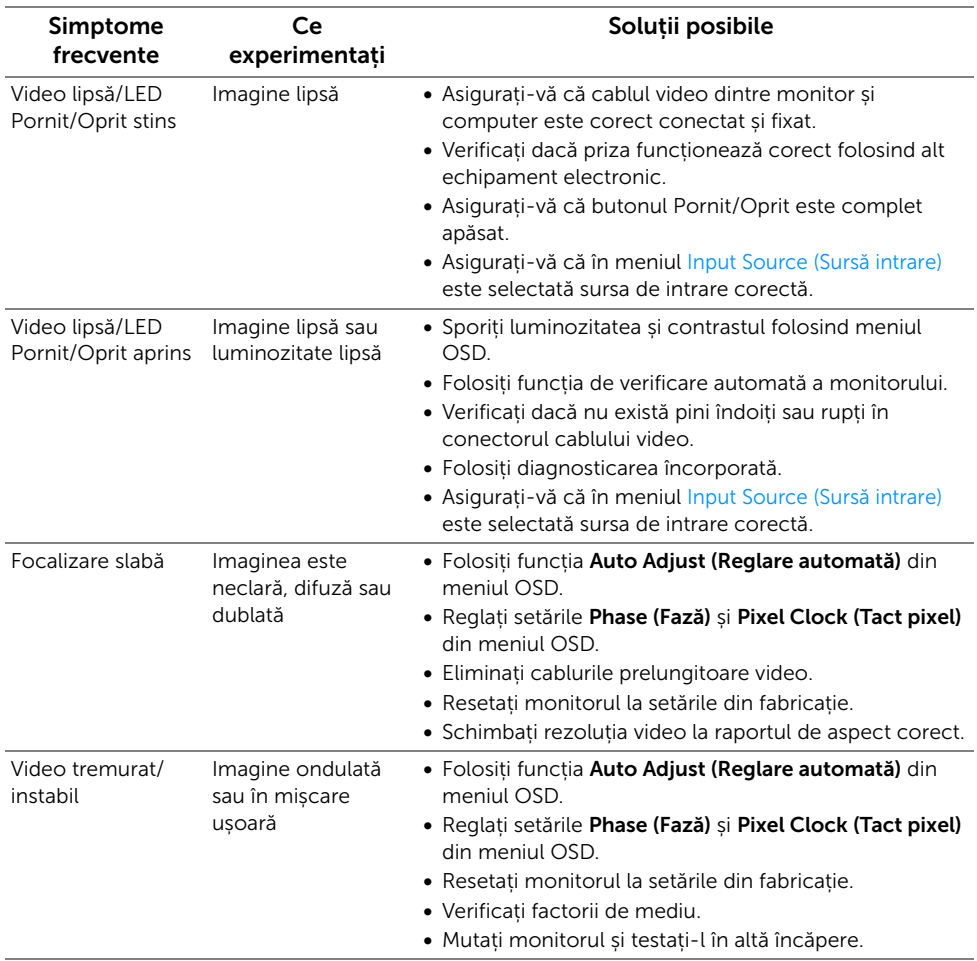

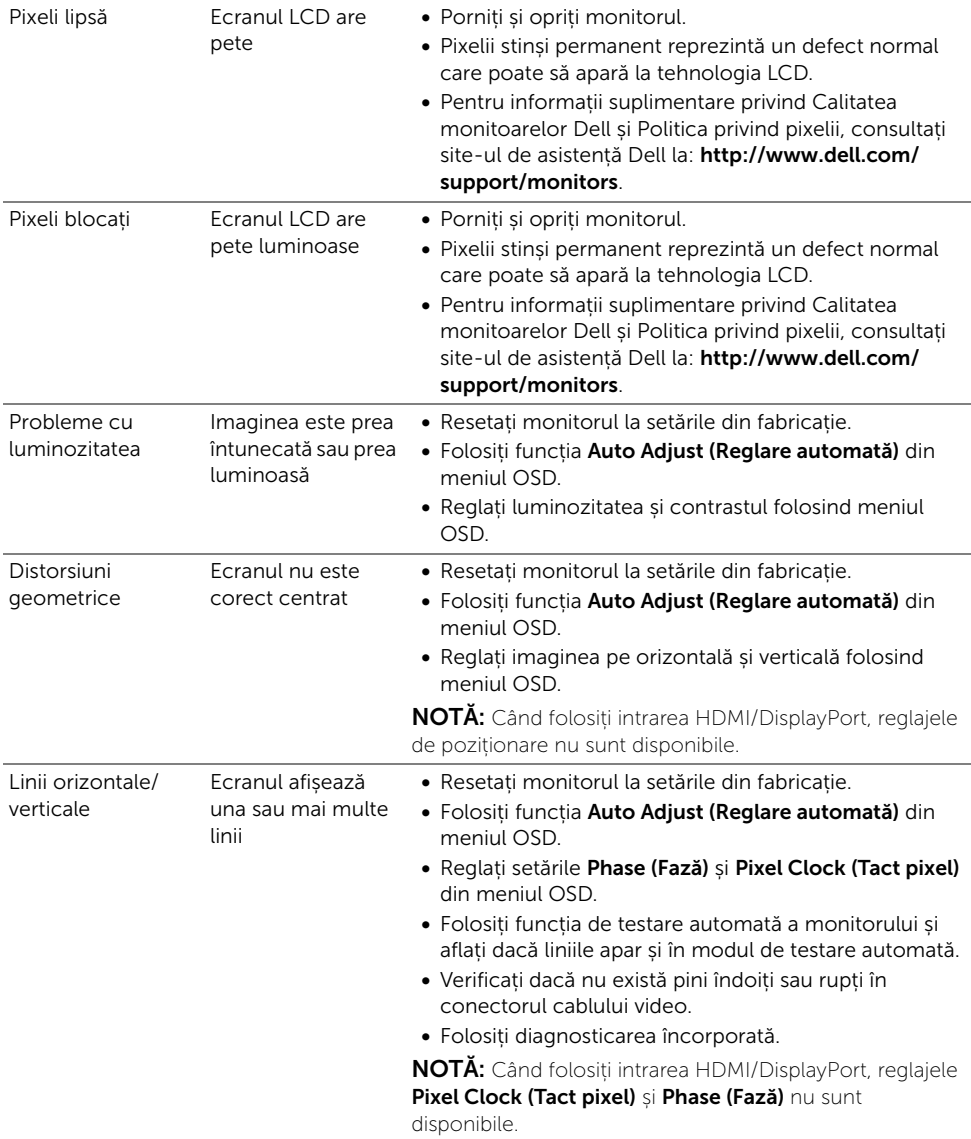

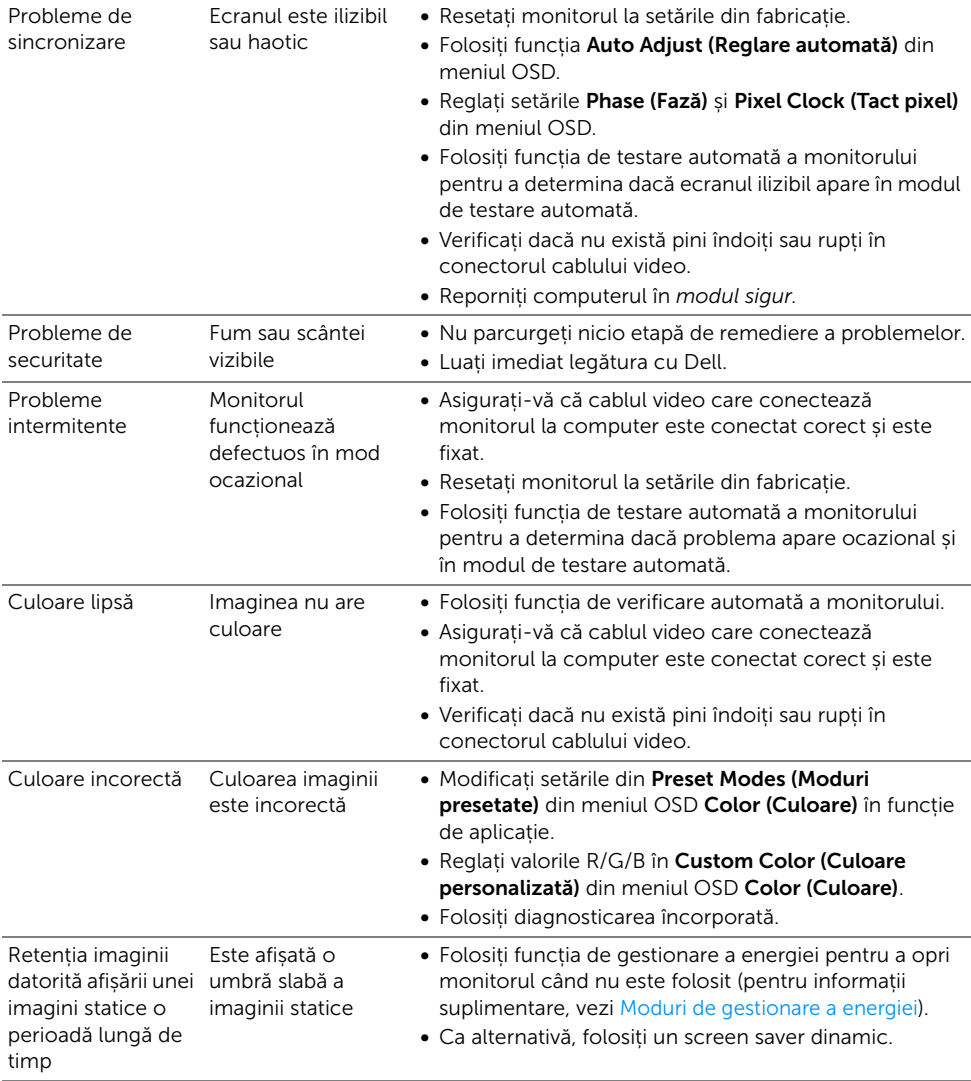

### <span id="page-57-0"></span>Probleme specifice produsului

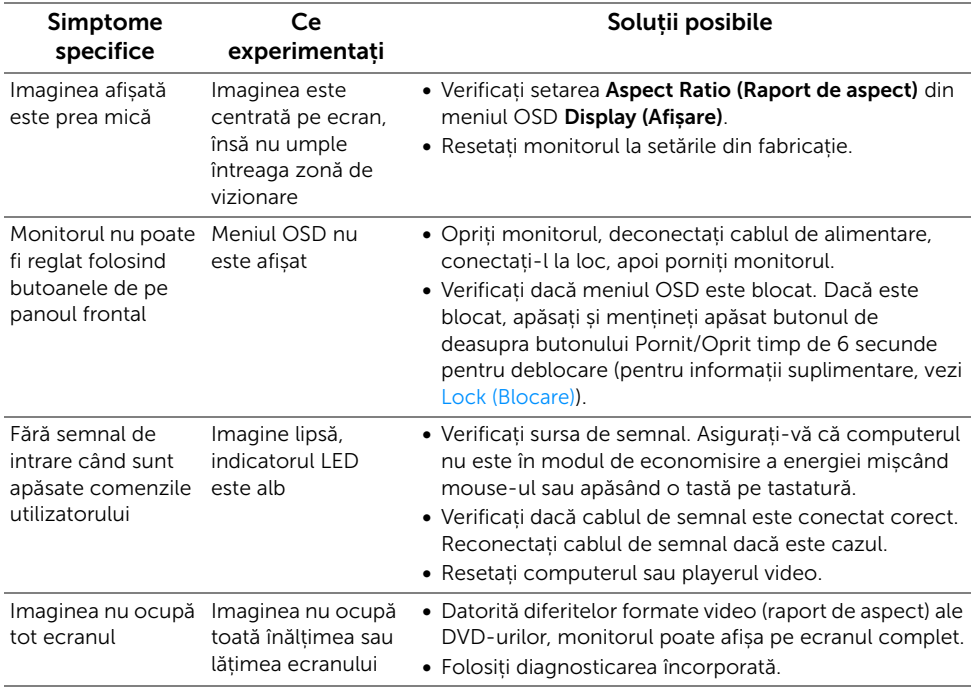

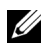

NOTĂ: Când alegeți modul HDMI/DP, funcția Auto Adjust (Reglare automată) nu va fi disponibilă.

## <span id="page-58-1"></span><span id="page-58-0"></span>Probleme specifice pentru Universal Serial Bus (USB)

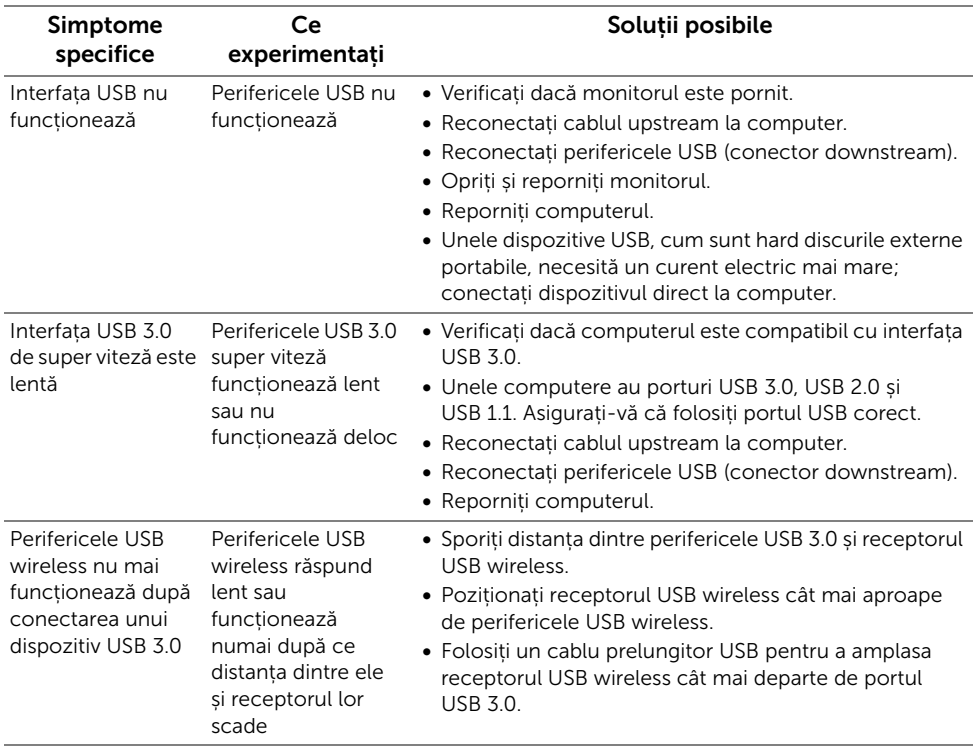

#### <span id="page-59-0"></span>AVERTISMENT: Instrucțiuni privind securitatea

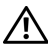

<span id="page-59-4"></span>AVERTISMENT: Utilizarea unor comenzi, reglaje sau proceduri diferite de cele specificate în această documentație poate să cauzeze șoc electric, pericole de ordin electric și/sau pericole de ordin mecanic.

Pentru informații despre instrucțiunile privind securitatea, consultați Informații despre securitate, mediu și omologare (SERI).

### <span id="page-59-1"></span>Notificări FCC (numai în S.U.A.) și alte informații privind reglementările

Pentru notificările FCC și alte informații privind reglementările, consultați site-ul web de conformitate cu reglementările la adresa [www.dell.com/regulatory\\_compliance.](www.dell.com/regulatory_compliance)

## <span id="page-59-3"></span><span id="page-59-2"></span>Luați legătura cu Dell

#### Clienții din Statele Unite pot să apeleze 800-WWW-DELL (800-999-3355).

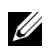

NOTĂ: Dacă nu aveți o conexiune activă la Internet, puteți să găsiți datele de contact pe factura de cumpărare, pe fișa de expediere, pe chitanță sau în catalogul de produse Dell.

Dell oferă mai multe servicii de asistență și service, online și prin telefon. Disponibilitatea acestora variază în funcție de țară și de produs, fiind posibil ca unele servicii să nu fie disponibile în zona dvs.

- [Asistență tehnică online www.dell.com/support/monitors](www.dell.com/support/monitors)
- [Luați legătura cu Dell www.dell.com/contactdell](www.dell.com/contactdell)